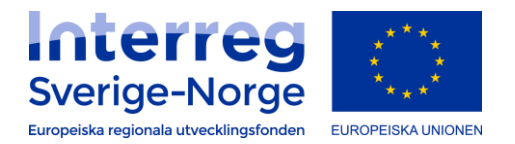

# Manual Min Ansökan

# Version 0.9

**2020-01-24**

# Innehåll

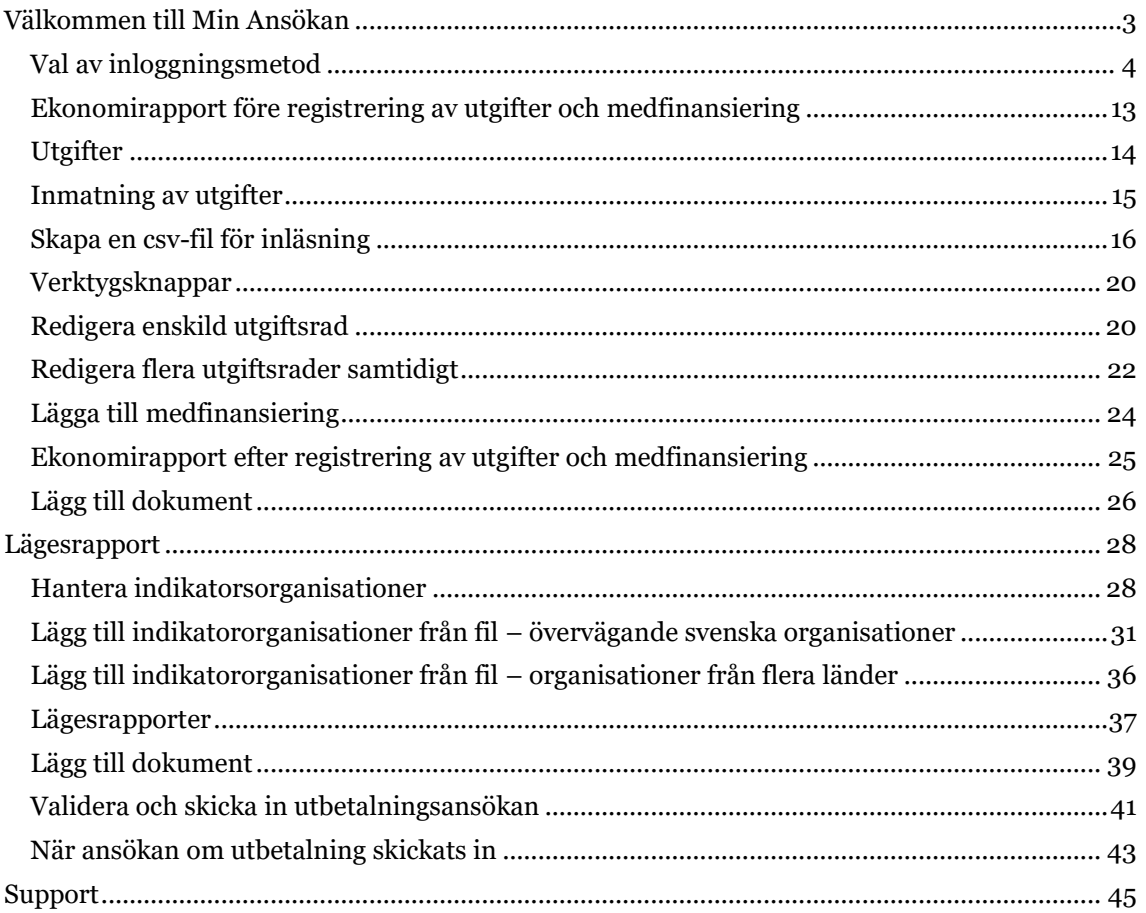

# <span id="page-3-0"></span>**Välkommen till Min Ansökan**

Min ansökan är en e-tjänst för företag och offentliga aktörer som ansöker om medel i följande stöd: Europeiska regionala utvecklingsfonden, projektmedel, regionalt investeringsstöd, såddfinansiering, kommersiell service och regionalt bidrag till företagsutveckling.

De flesta stöd och bidrag som Min ansökan tillhandahåller hanteras regionalt av olika myndigheter eller organisationer med regionalt utvecklingsansvar.

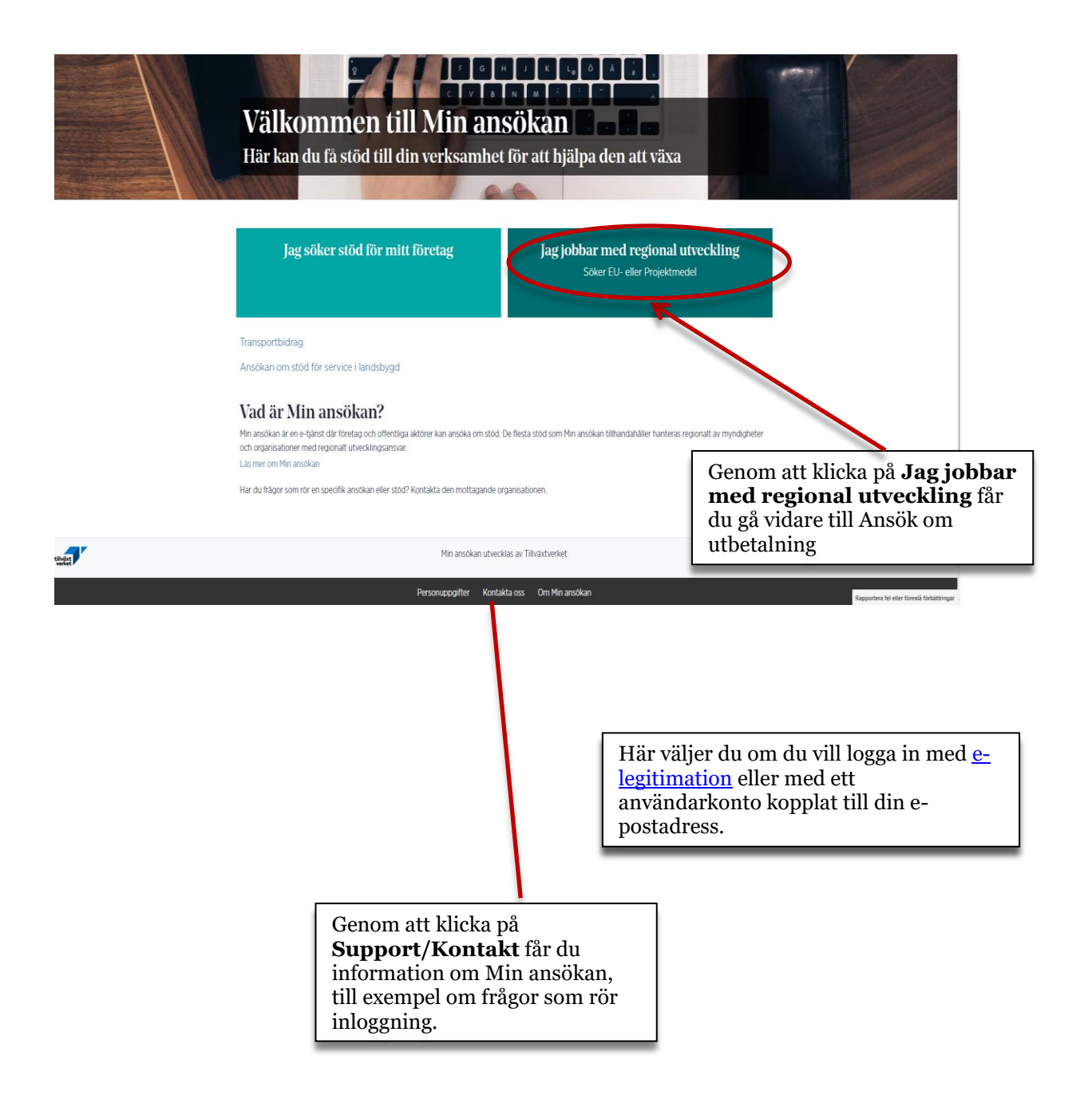

<span id="page-4-0"></span>**Val av inloggningsmetod**

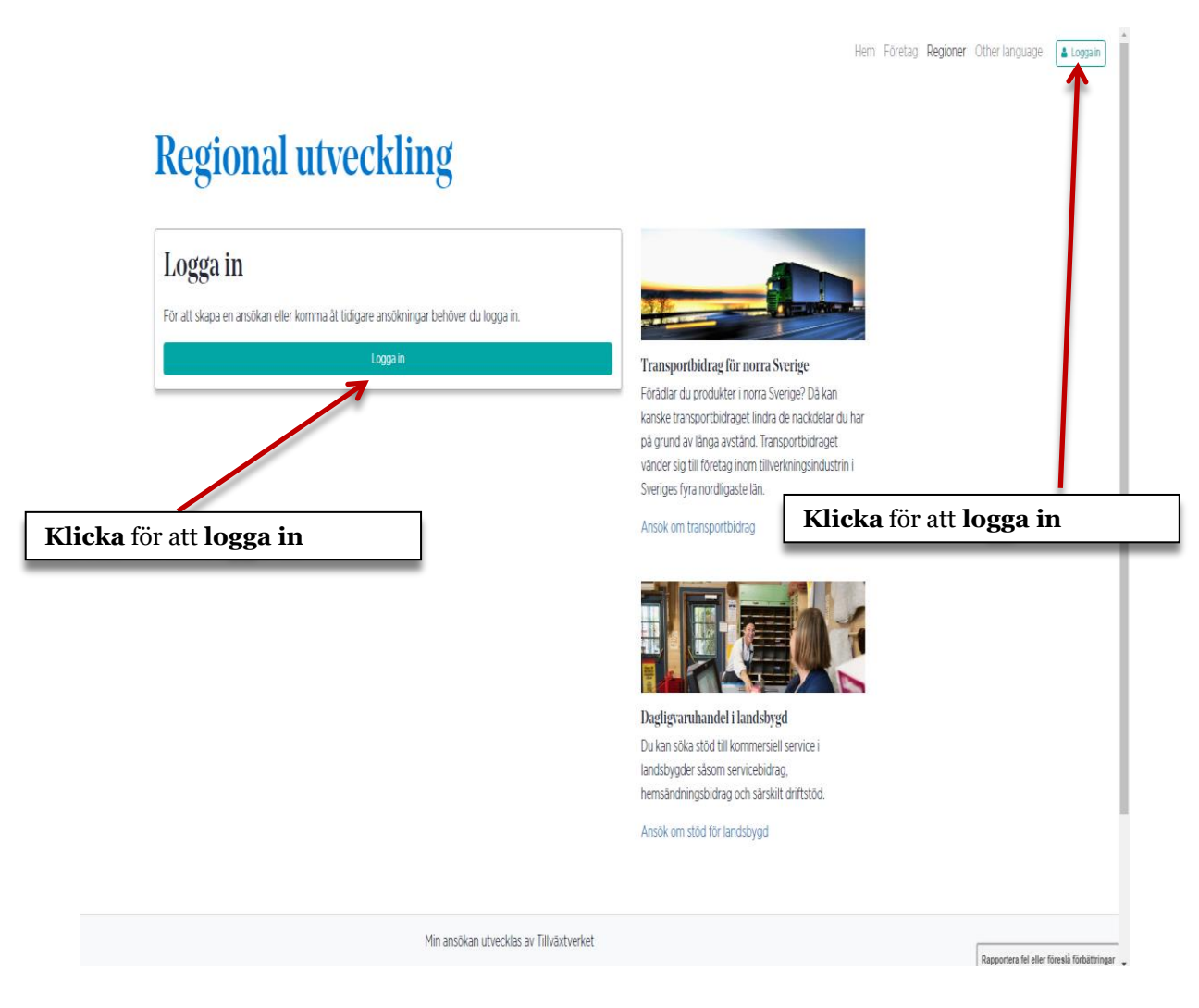

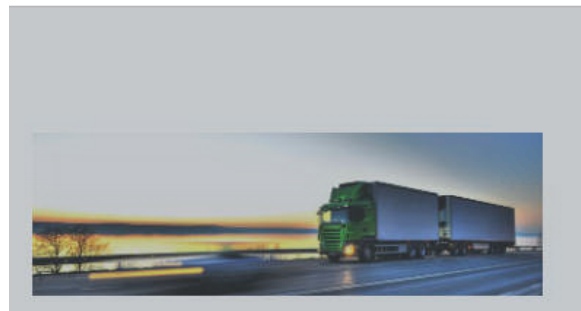

#### Transportbidrag för norra Sverige

Förädlar du produkter i norra Sverige? Då kan kanske transportbidraget lindra de nackdelar du har på grund av långa avstånd. Transportbidraget vänder sig till företag inom tillverkningsindustrin i Sveriges fyra nordligaste län.

#### Ansök om transportbidrag

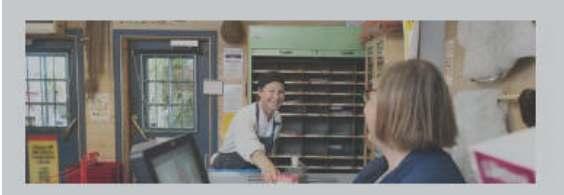

#### Dagligvaruhandel i landsbygd

Du kan söka stöd till kommersiell service i landsbygder såsom servicebidrag, hemsändningsbidrag och särskilt driftstöd.

#### Ansök om stöd för landsbygd

Om du väljer att logga in med **elegitimation** kommer du att kunna **signera** din ansökan elektroniskt när den skickas in.

Om du väljer att spara din ansökan och fortsätta att arbeta med den senare, måste du logga in med samma e-legitimation som tidigare. En e-legitimation är alltid personlig och vi avråder från att du delar dessa uppgifter med andra personer.

Om du är behörig firmatecknare är detta ett smidigt val, då ansökan inte behöver kompletteras med ett undertecknat missiv, inskickat per post.

**Ansökan om utbetalning** (se sidan 20) **kan inte göras** om du loggar in med e-legitimation.

# **E-legitimation** Användarnamn Logga in med  $\bullet$  BankID · Mobilt BankID  $\bullet$  Talia · Foreign ID

 $x -$ 

Logga in

Här väljer du om du vill logga in med [e](http://www.e-legitimation.se/)[legitimation](http://www.e-legitimation.se/) eller med ett användarkonto kopplat till din epostadress.

> Om du väljer att logga in med ett **användarkonto**, kommer du inte att kunna signera ansökan elektroniskt. Ansökan skickas in **utan signatur**.

Du måste sedan skicka in ett missiv, undertecknat av behörig firmatecknare (se sidan 19). Missivet kan skrivas ut från Min ansökan då ansökan skickats in.

Om du väljer att spara din ansökan och fortsätta att arbeta med den senare, måste du logga in med samma konto som tidigare. Kontot kan överlåtas till andra personer. Det kan också vara mindre känsligt att dela uppgifter om ett epostkonto med andra personer än att dela uppgifter om en elegitimation.

**Ansökan om utbetalning** (se sidan 20) kan **endast** göras om du loggar in med användarkonto.

# **Regional utveckling**

# Logga in

För att skapa en ansökan eller komma åt tidigare ansökningar behöver du logga in.

Här loggar man in med ett användarkonto kopplat till din epostadress.

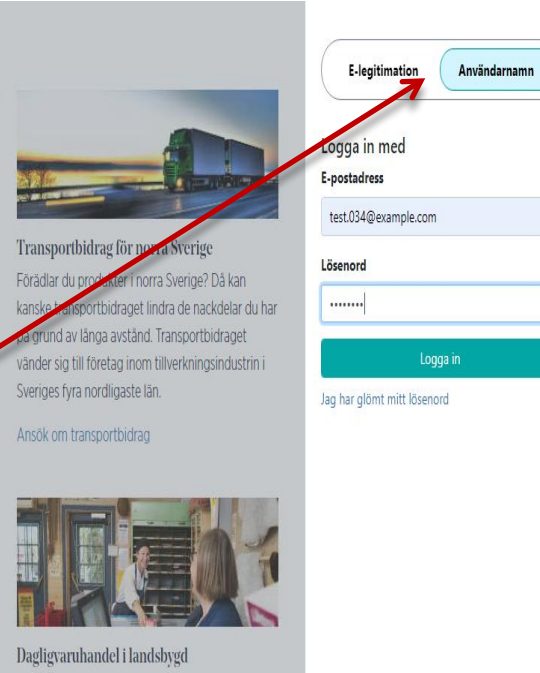

 $\overline{A}$ 

Du kan söka stöd till kommersiell service i landsbygder såsom servicebidrag, hemsändningsbidrag och särskilt driftstöd.

Ansök om stöd för landsbygd

# **Regional utveckling**

### Projektmedel

Finansiering från nationella och regionala medel för projekt som bidrar till näringslivsutveckling och den regionala tillväxten

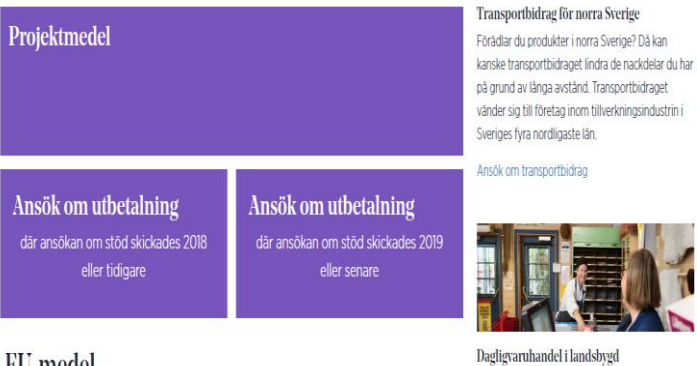

#### EU-medel

Finansiering från Sverige åtta regionala program och ett nationellt regionalfondsprogram

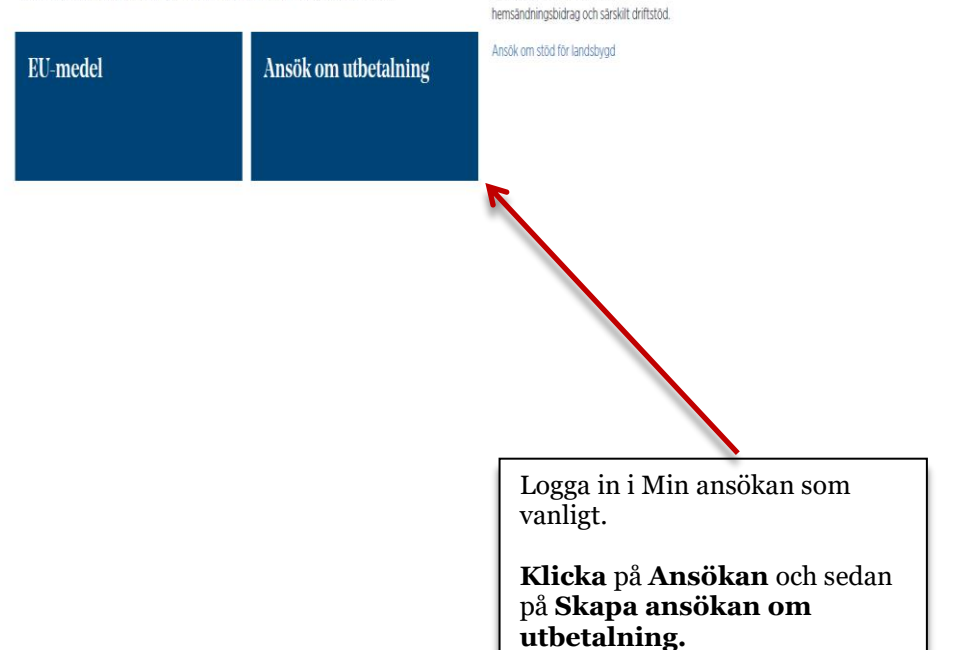

Du kan söka stöd till kommersiell service i landsbygder såsom servicebidrag,

# Ansök om utbetalning för EU- och projektmedel

Ange det ärende-id som du fick när du ansökte om stöd.

I dialogen som öppnas skriver du in **ärende-id** för det ärende där du vill ansöka om utbetalningen.

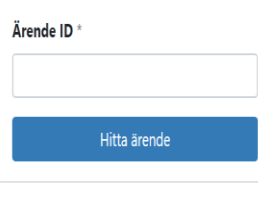

Ärende-idet står på beslutet.

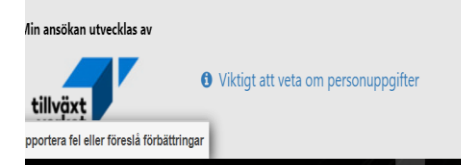

**Om du inte hittar ditt ärende, kontaktar du den organisation som ska ta emot ansökan.**

Ärendet kan bara visas om rätt ärende-id fyllts i **och** om den epostadress du loggat in i Min ansökan med finns noterad bland ärendets kontakter.

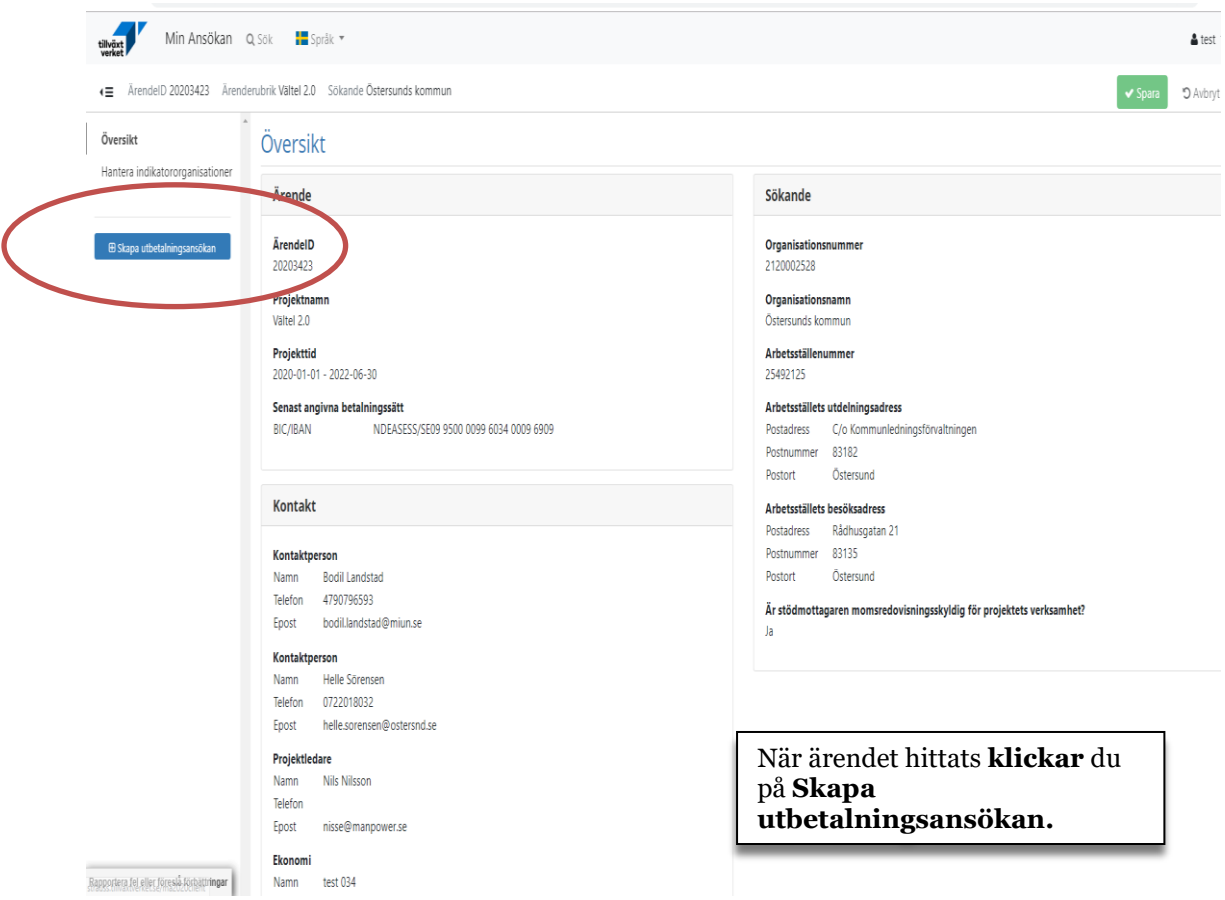

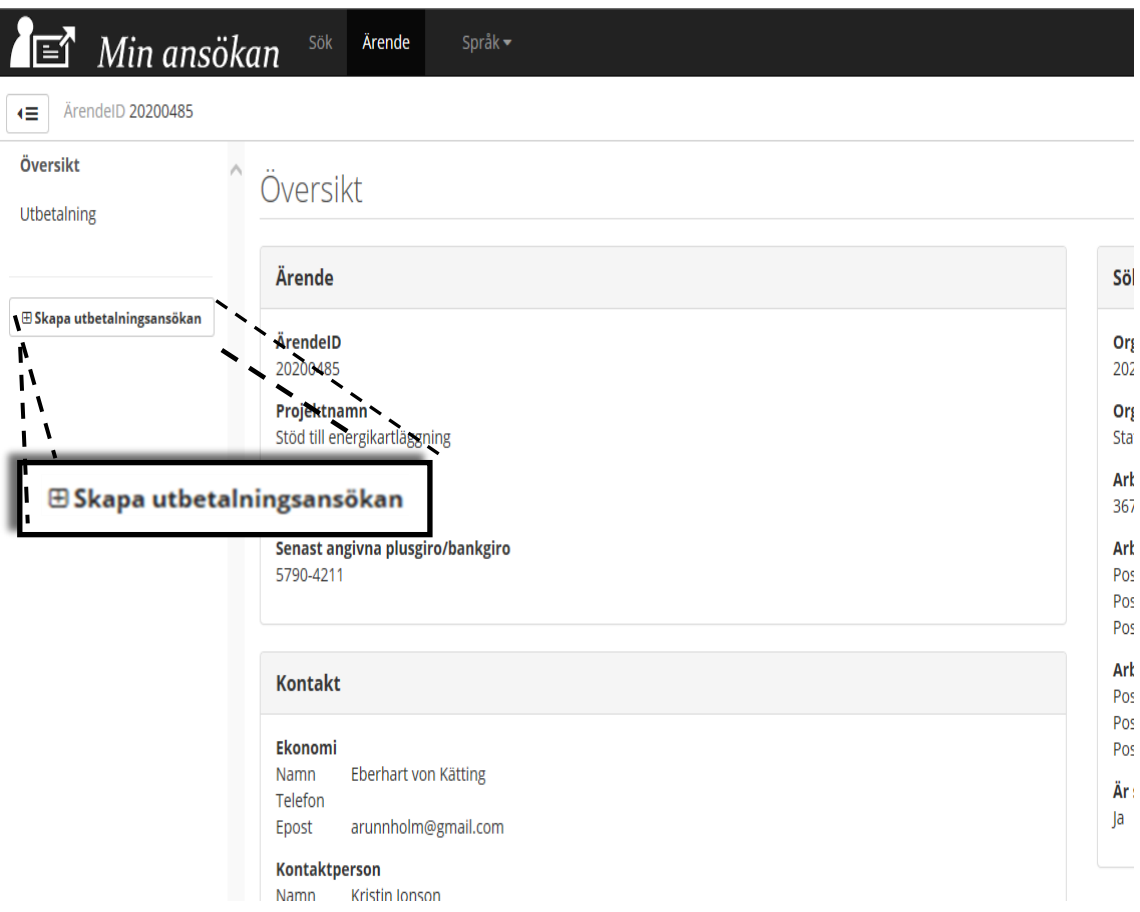

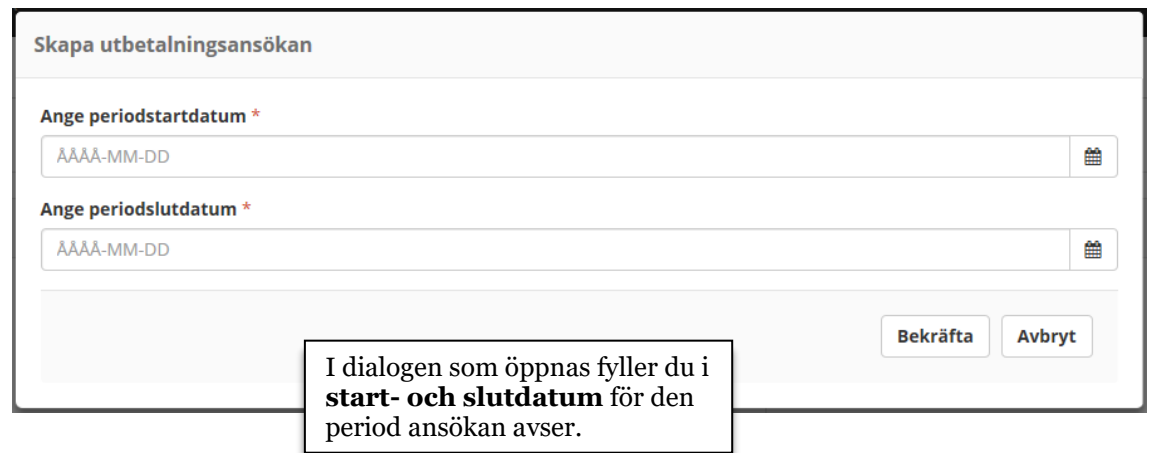

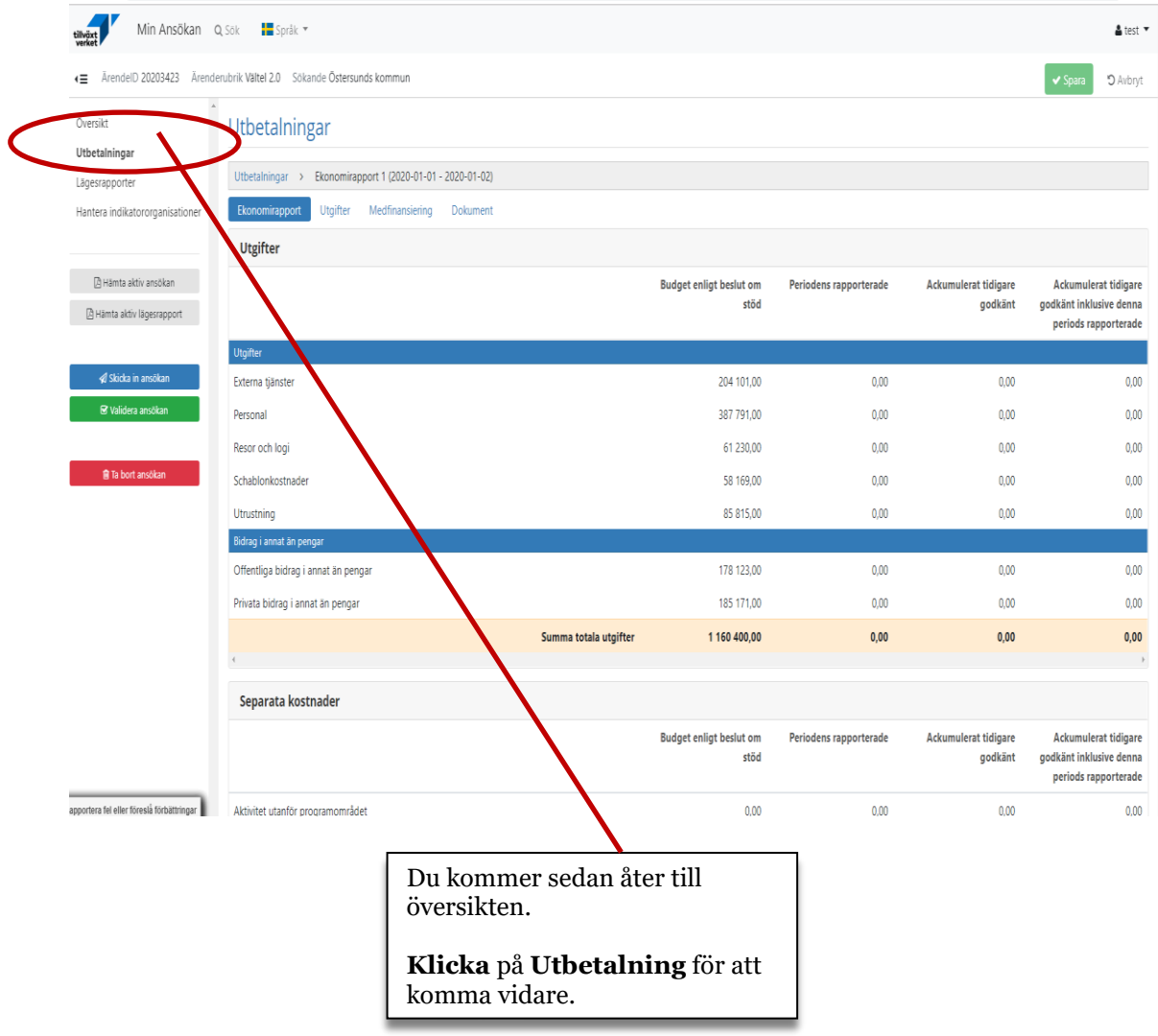

I Min ansökan består **Ekonomirapporten** huvudsakligen av tre stycken funktioner:

- *Utgifter*: Utgifter ska redovisas ner på verifikatsnivå. Går att mata in radvis eller läsa in större antal via fil. Underlaget för filen exporteras ut från projektägarens ekonomisystem till särskild Excelmall.
- *Medfinansiering*: Ange medfinansiärer och hur mycket de bidrar till för aktuell utbetalningsansökan.
- *Dokument*: Möjlighet att bifoga dokumentation som tillhör utbetalningsansökan. Här ingår även Lägesrapport och rapportering av aktivitetsindikatorer.

Ekonomirapporten är en kopia av den budget som lämnats in vid ansökan om stöd och informationen i den uppdateras allt eftersom man fyller i utgifter och medfinansiering. För varje utbetalningsansökan uppdateras ekonomirapporten så att det alltid är informationen enligt senaste beslut som visas.

# <span id="page-13-0"></span>**Ekonomirapport före registrering av utgifter och medfinansiering**

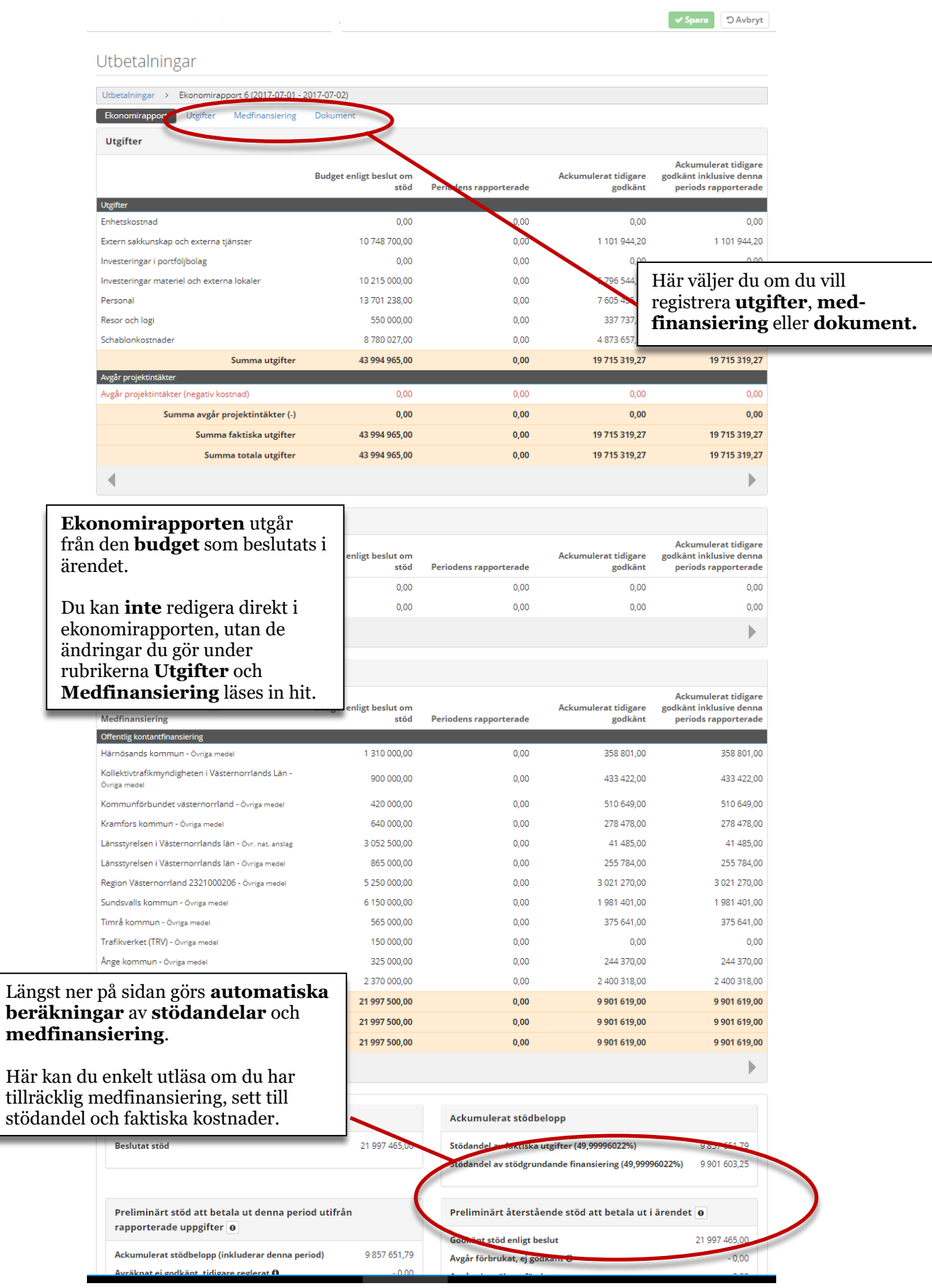

ı

# <span id="page-14-0"></span>**Utgifter**

### Utbetalningar

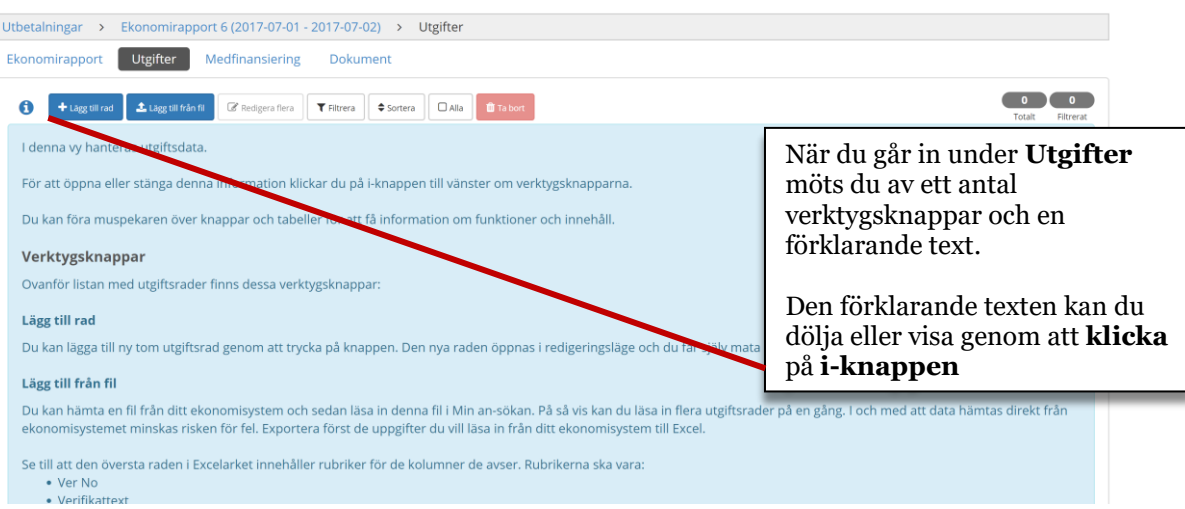

### Utbetalningar

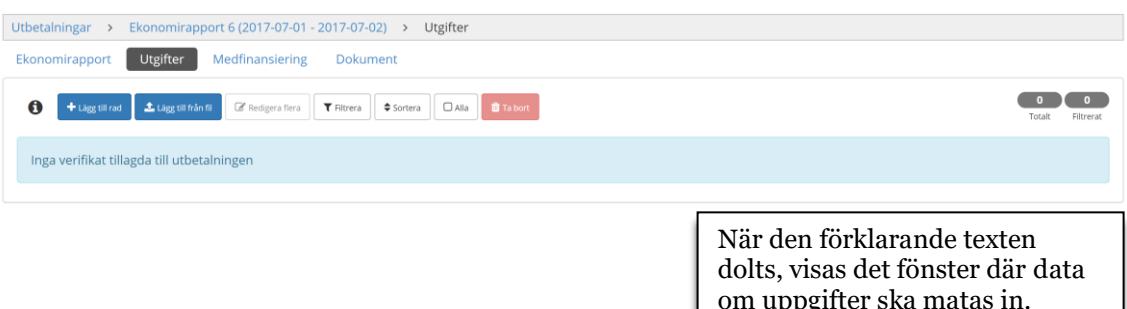

om uppgifter ska matas in.

### <span id="page-15-0"></span>**Inmatning av utgifter**

Inmatning av utgifter kan ske på två sätt: manuellt (rad för rad) eller genom inläsning från en fil (oftast flera på en gång).

Inmatningen av utgifter fungerar likadant, vare sig den görs i Nyps eller i Min ansökan.

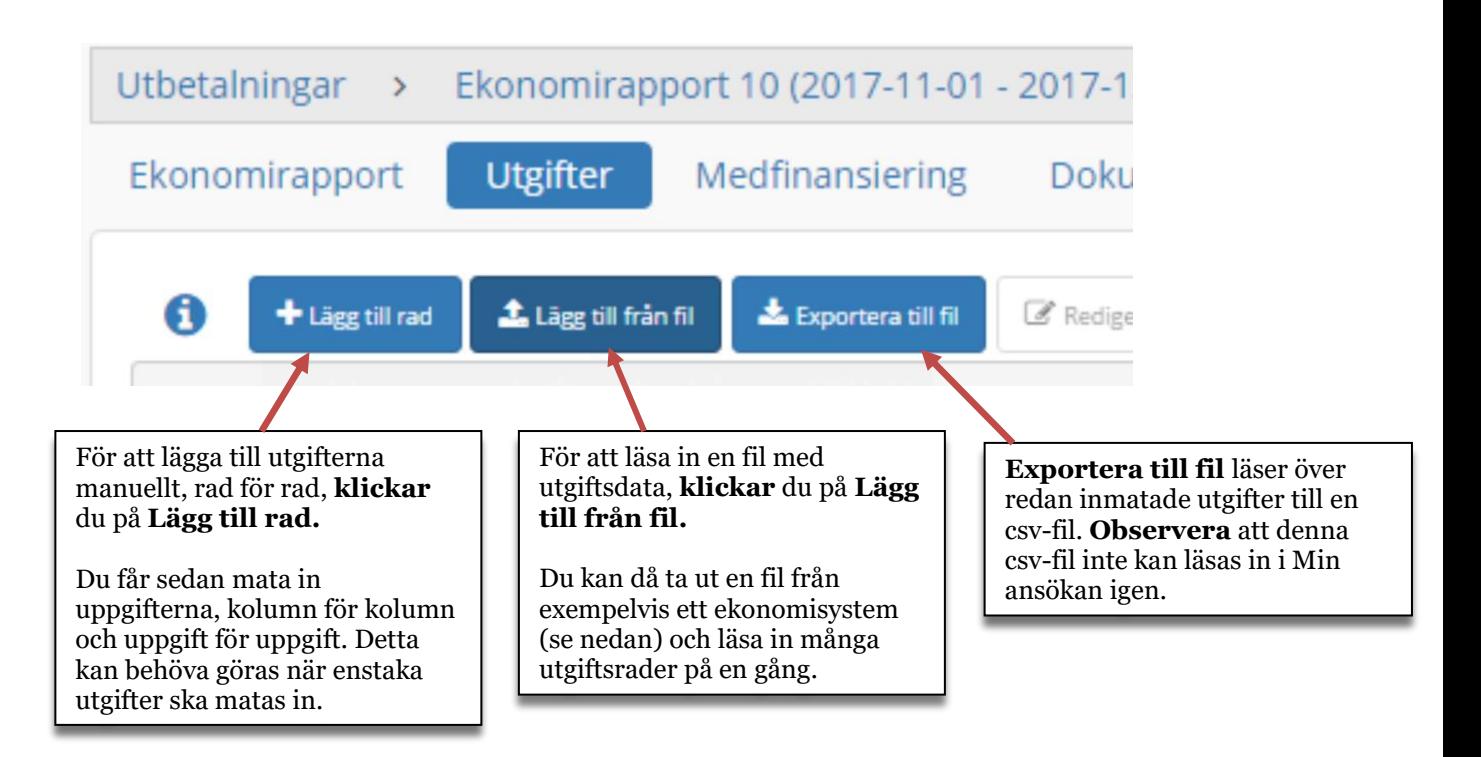

### <span id="page-16-0"></span>**Skapa en csv-fil för inläsning**

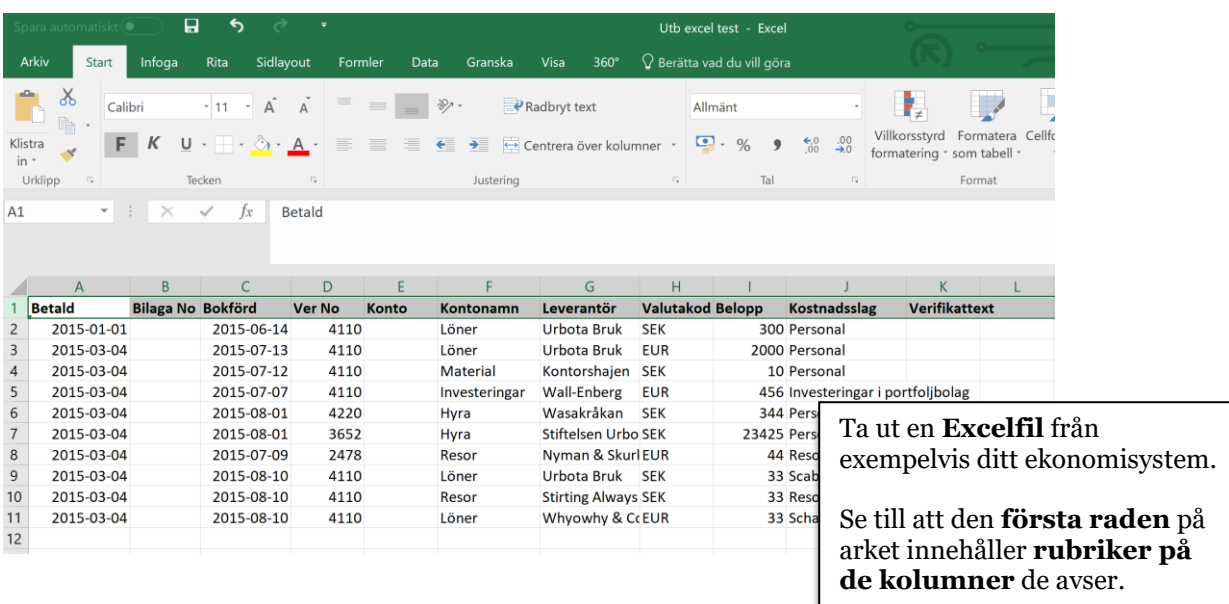

Mallen/filen går enkelt att få ladda ner från Interreg-Sverige-Norges hemsida, [http://www.interreg-sverige](http://www.interreg-sverige-norge.com/planera/blanketter-mallar/)[norge.com/planera/blanketter-mallar/](http://www.interreg-sverige-norge.com/planera/blanketter-mallar/) OBS! Du måste spara filen innan du börjar fylla i den.

**Excelarket måste innehålla följande kolumner,**  varken fler eller färre: **Betald, Bilaga No, Bokförd, Ver No, Konto, Kontonamn, Leverantör, Valutakod, Belopp, Kostnadsslag, Verifikattext.**

Det är noga att rubrikerna är rättstavade enligt ovan. Däremot kan de sättas i vilken inbördes ordning du vill.

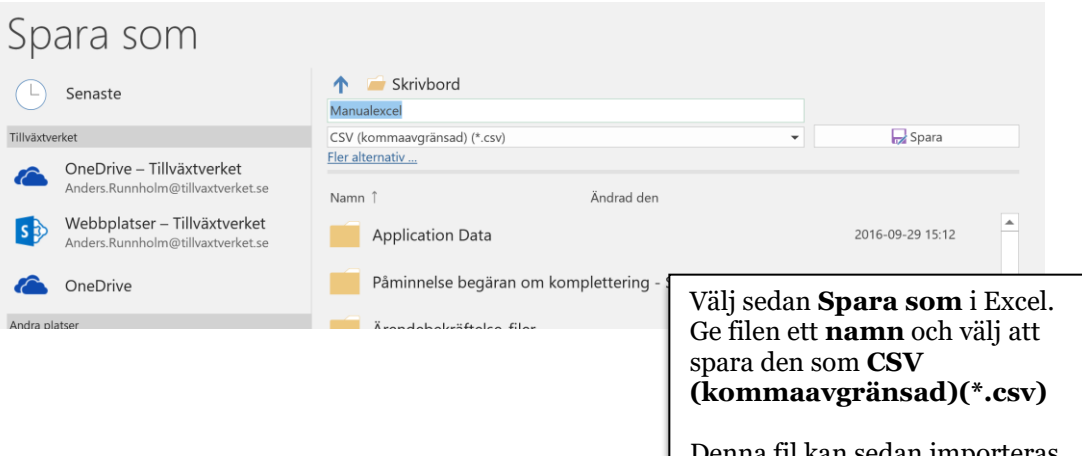

til kan sedan importeras till Nyps eller Min ansökan.

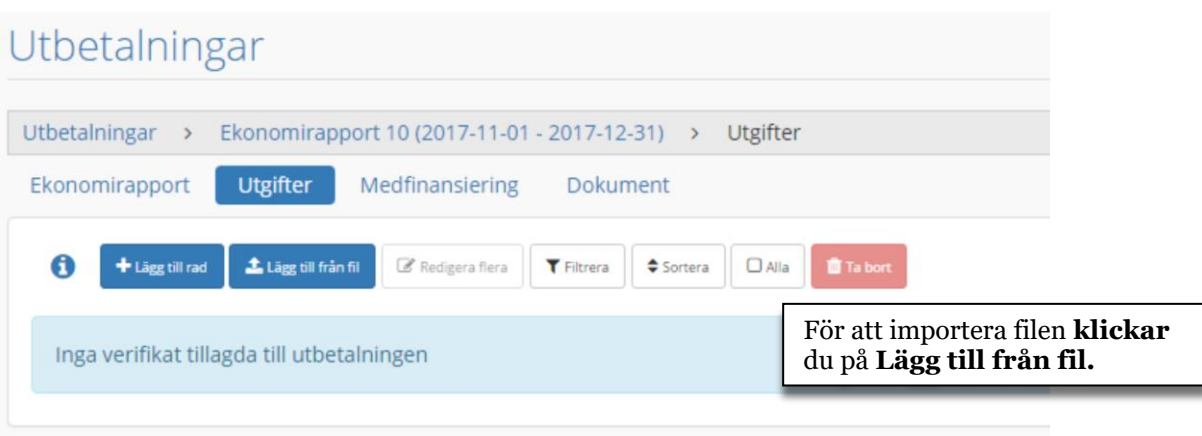

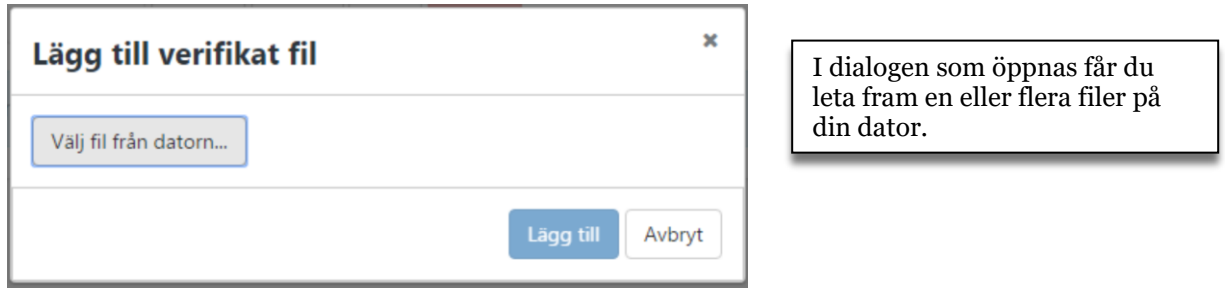

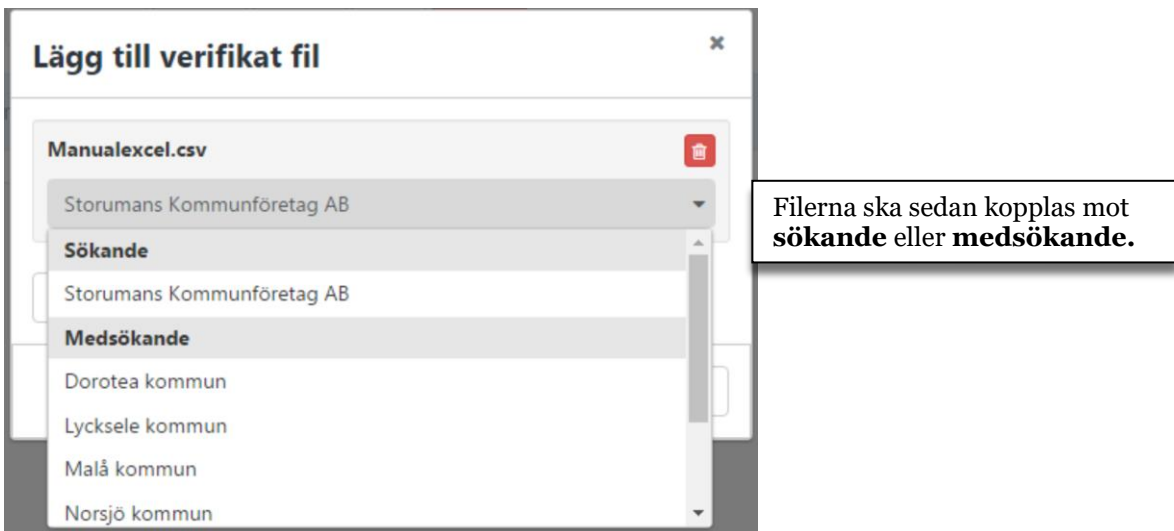

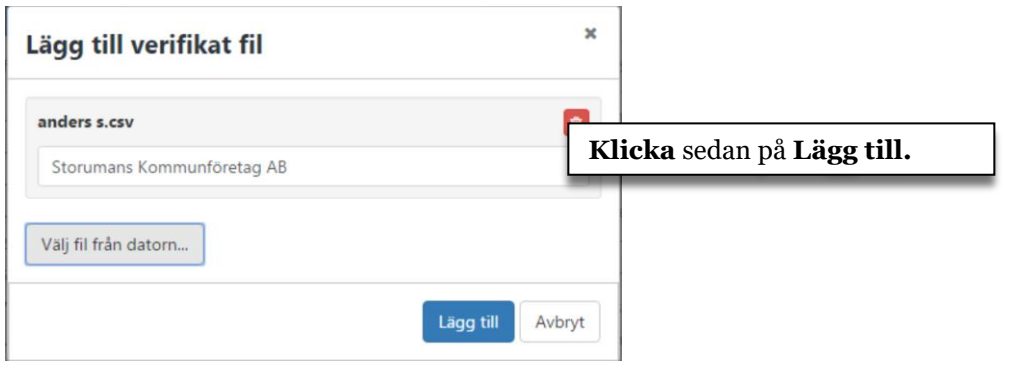

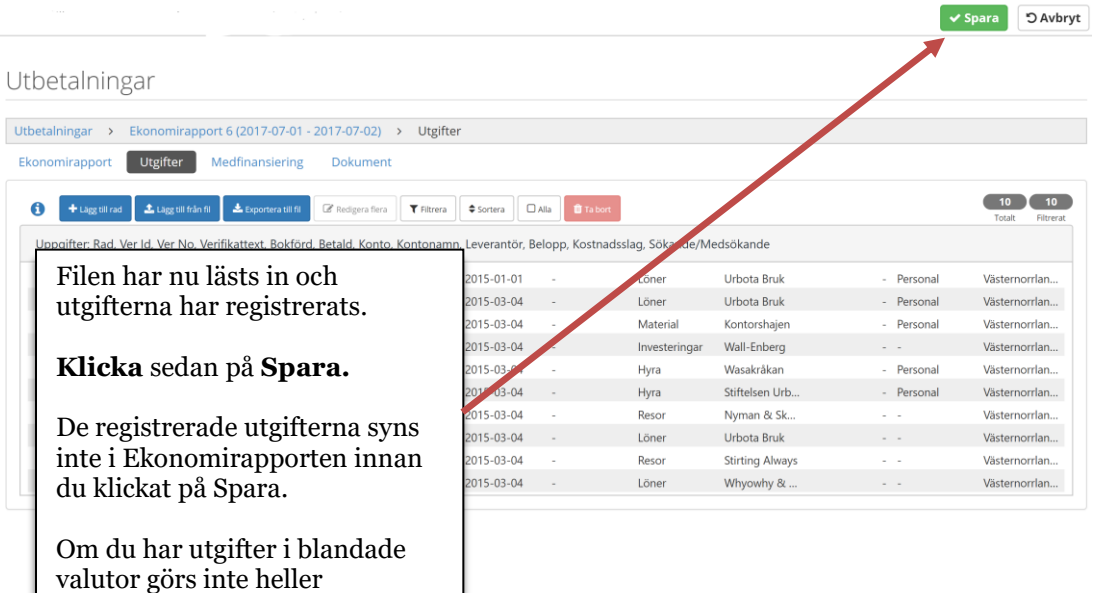

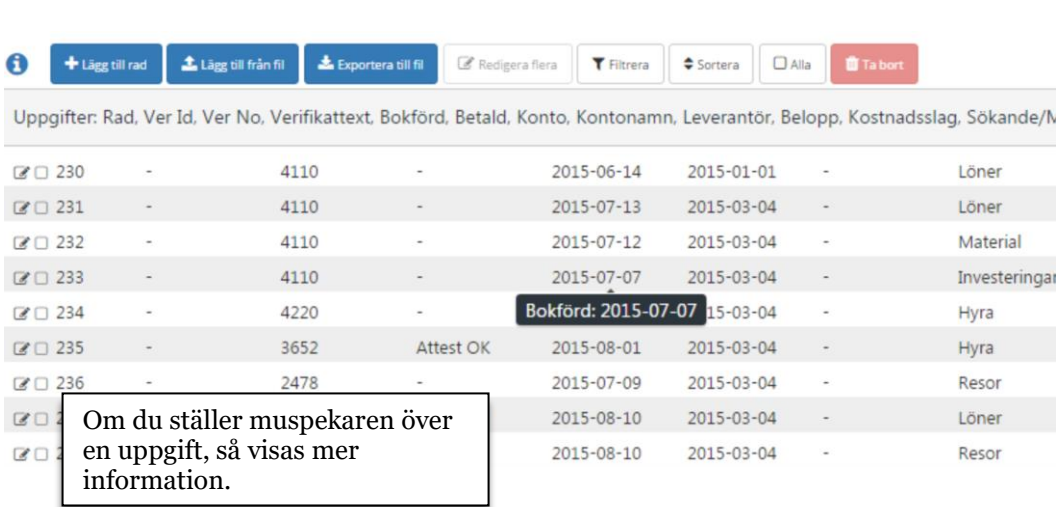

omräkningen till **ärendevaluta** 

innan du klickat på Spara

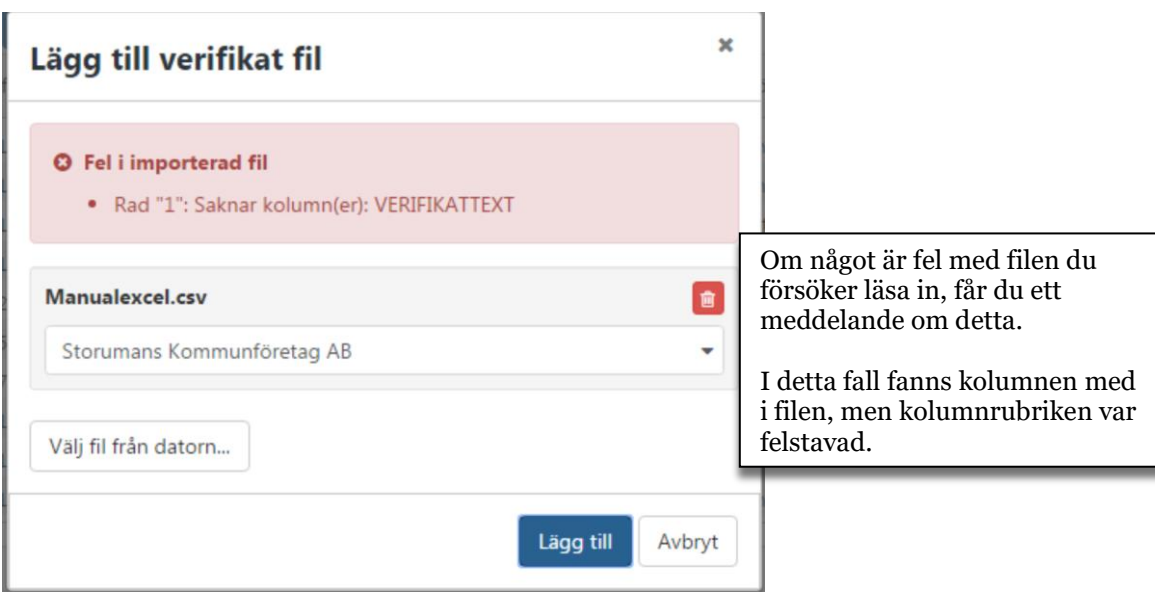

#### Utbetalningar

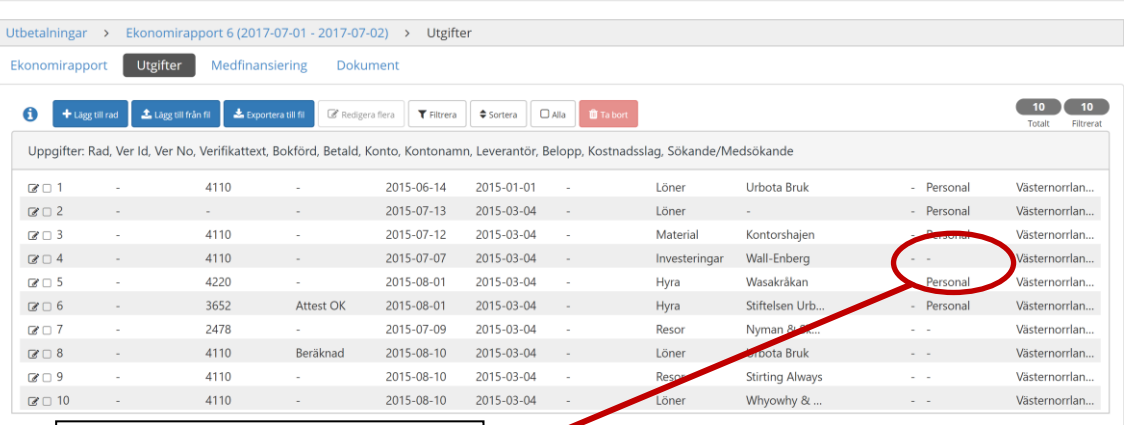

Här har en fil lästs in, men en uppgift saknas.

**Saknas uppgifter** i den ursprungliga filen, kommer dessa fält att **lämnas tomma**. Detta går att rätta till i ansökan, fält för fält, men om där finns stora luckor kan det vara enklare att gå tillbaka till det ursprungliga Excel-arket och rätta felen där. Radera då de rader som lästs in och läs in dem på nytt, när Excel-arket korrigerats.

### <span id="page-20-0"></span>**Verktygsknappar**

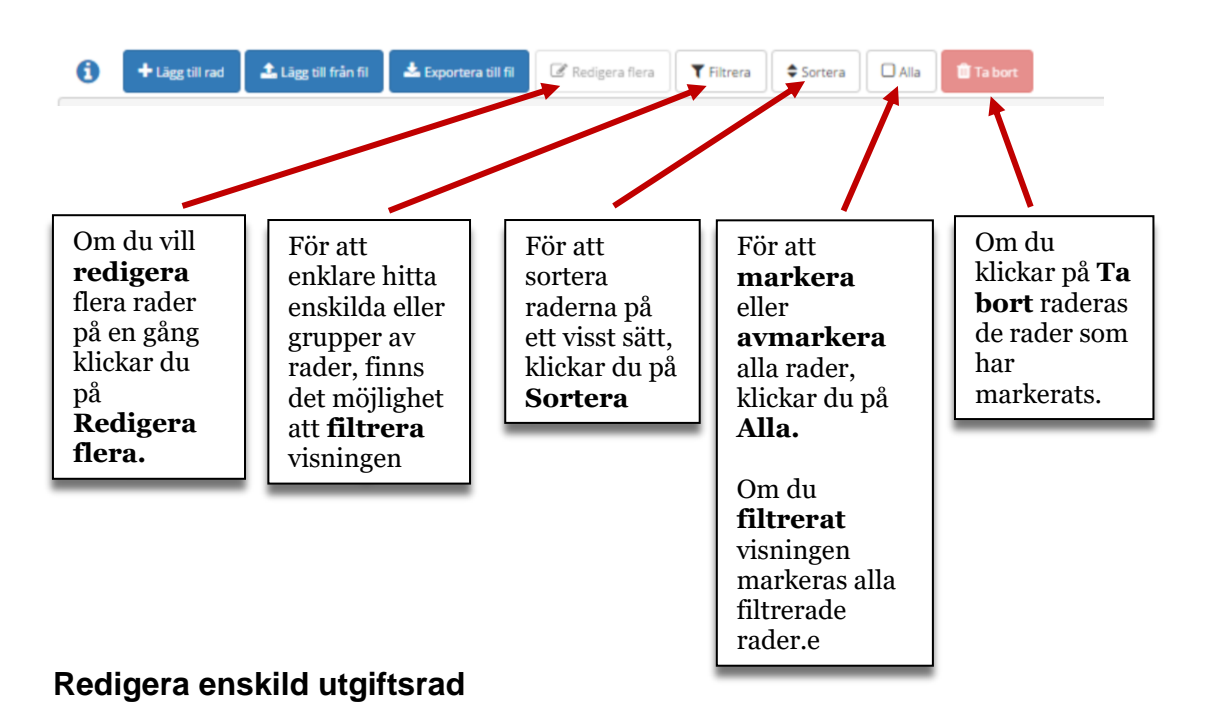

<span id="page-20-1"></span>Denna funktion används främst när enskilda uppgifter ska justeras eller läggas till. Om du behöver göra samma ändring på flera rader samtidigt, till exempel byta kostnadsslag, kan du göra samma ändring på flera rader samtidigt (se sidan 32.)

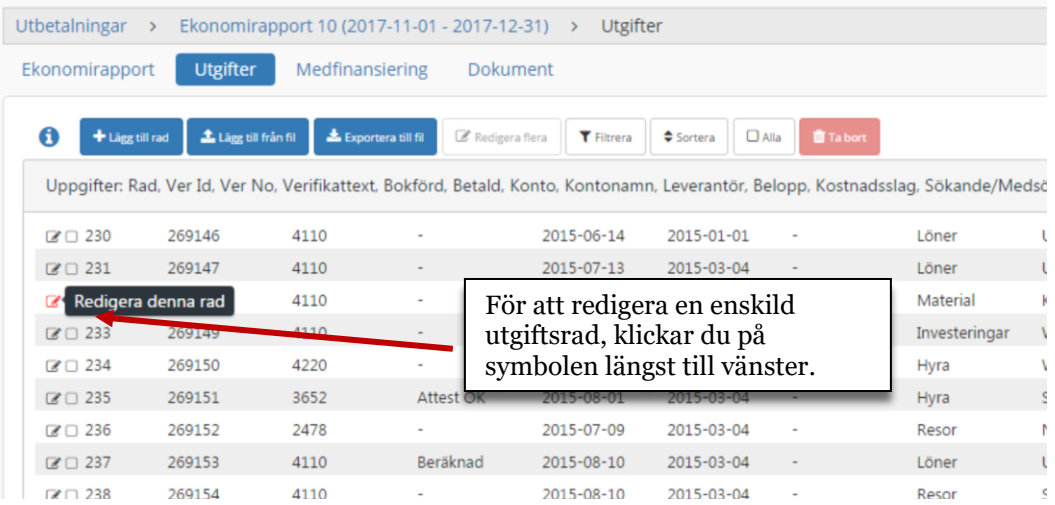

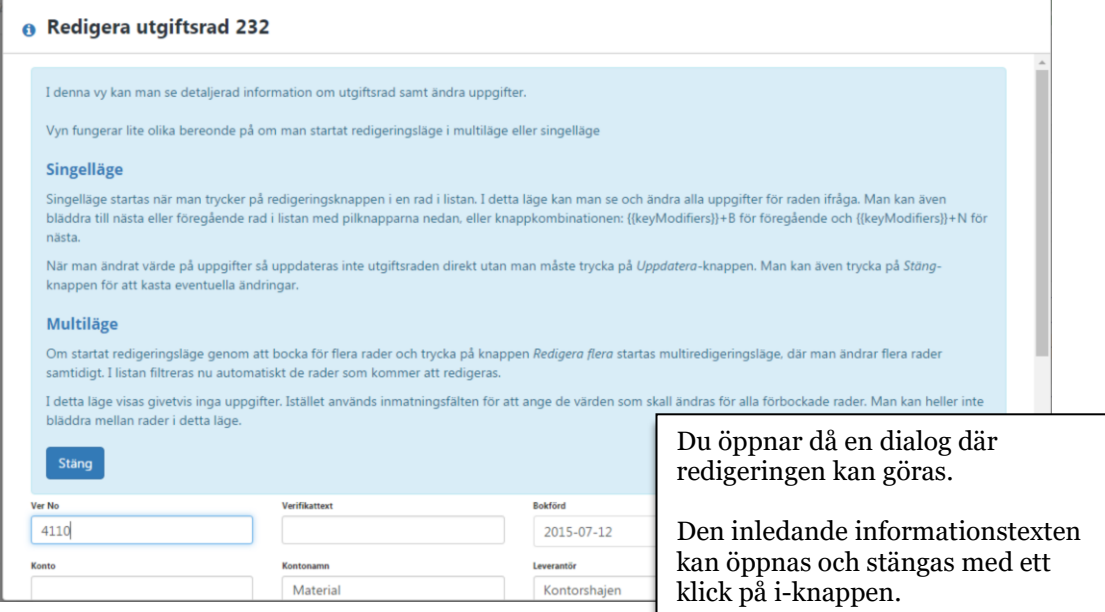

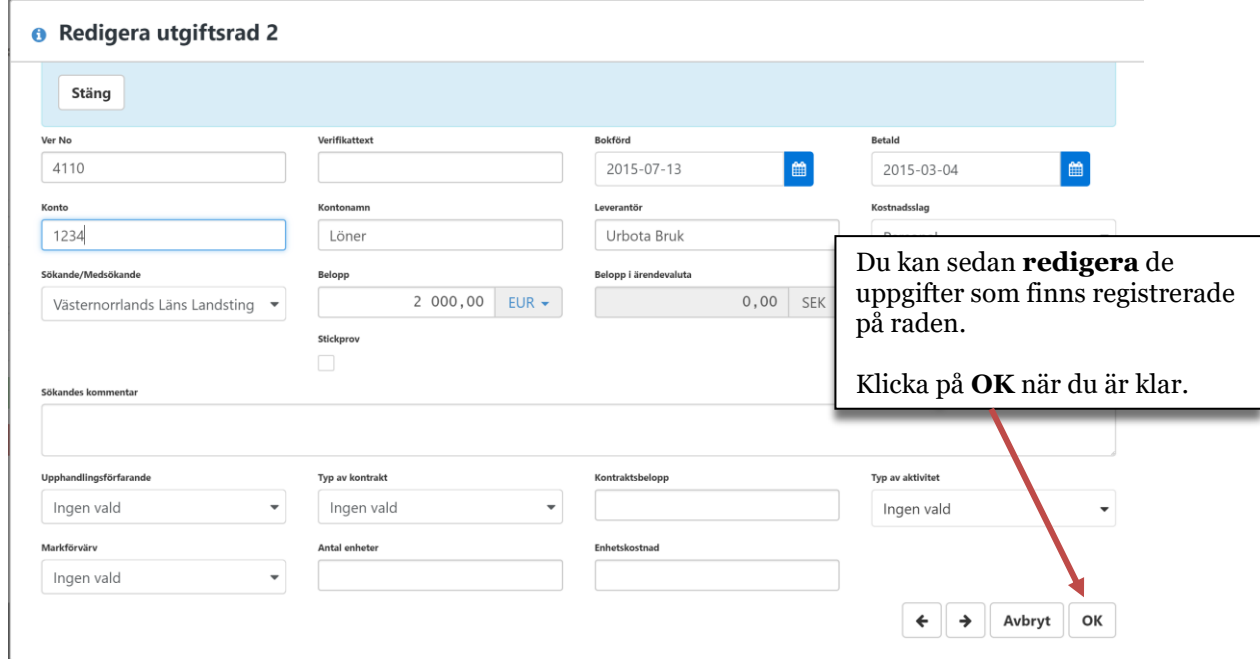

# <span id="page-22-0"></span>**Redigera flera utgiftsrader samtidigt**

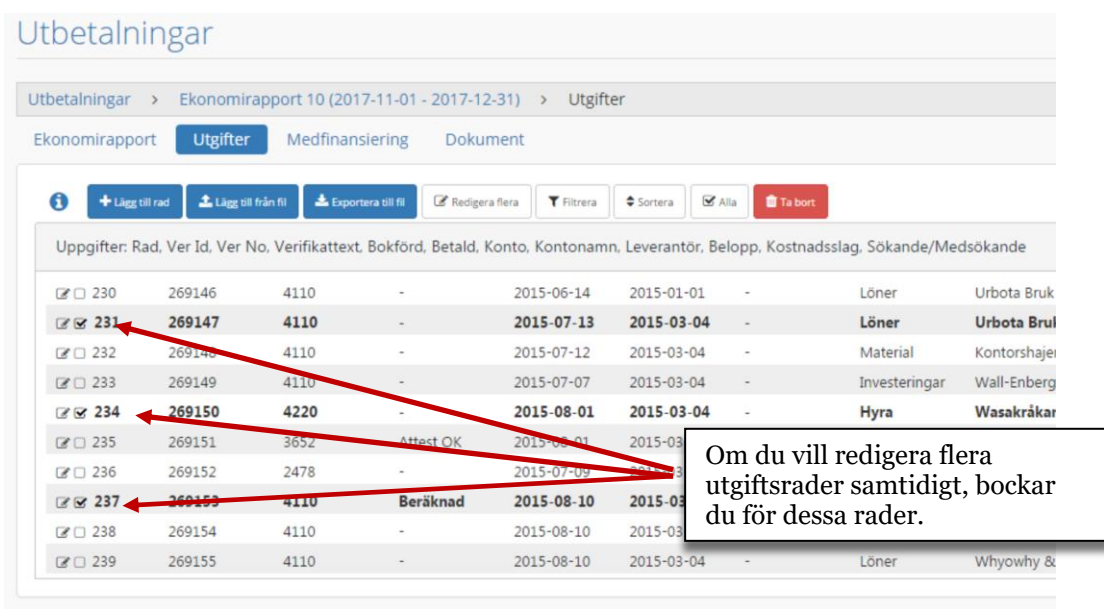

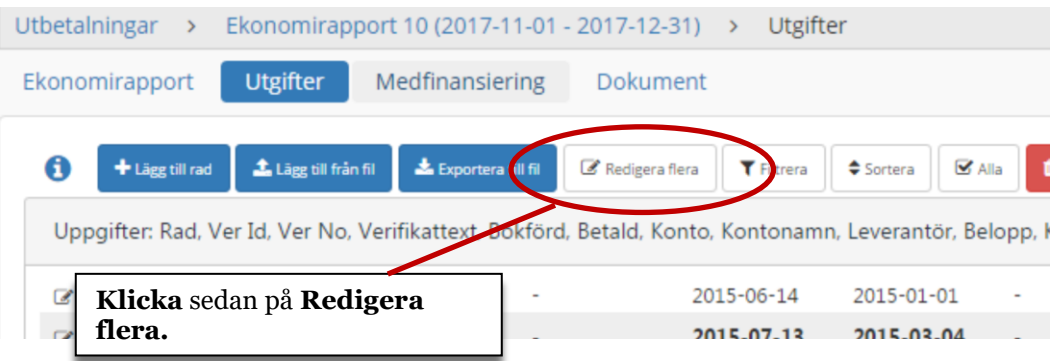

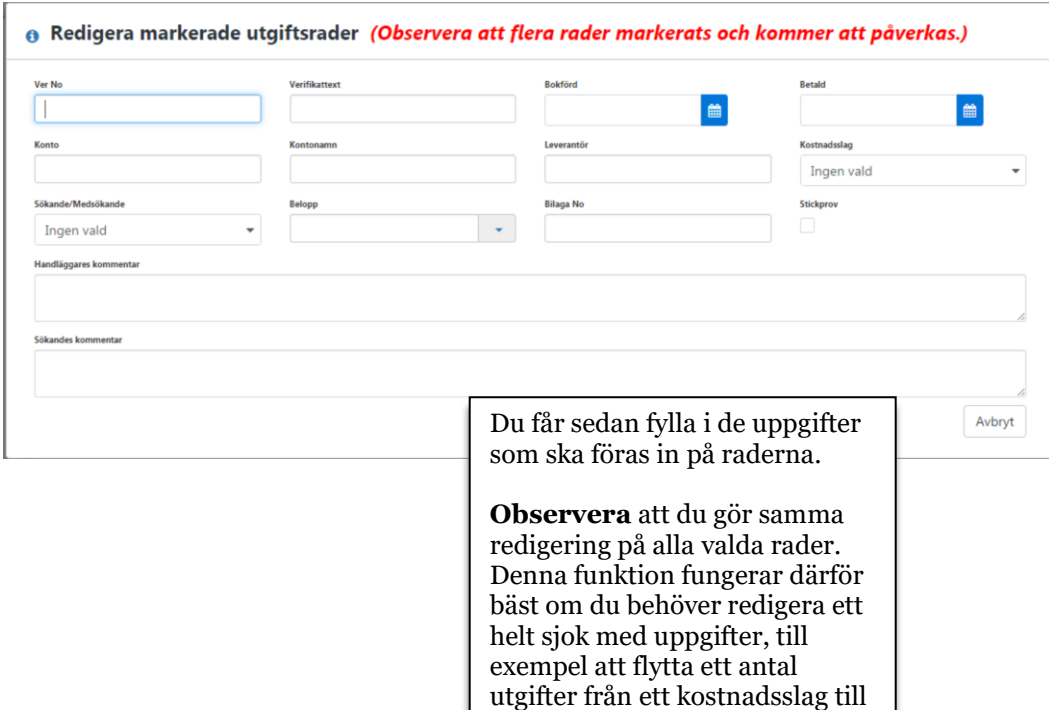

ett annat.

### <span id="page-24-0"></span>**Lägga till medfinansiering**

När all information om utgifter är klar ska medfinansieringen registreras.

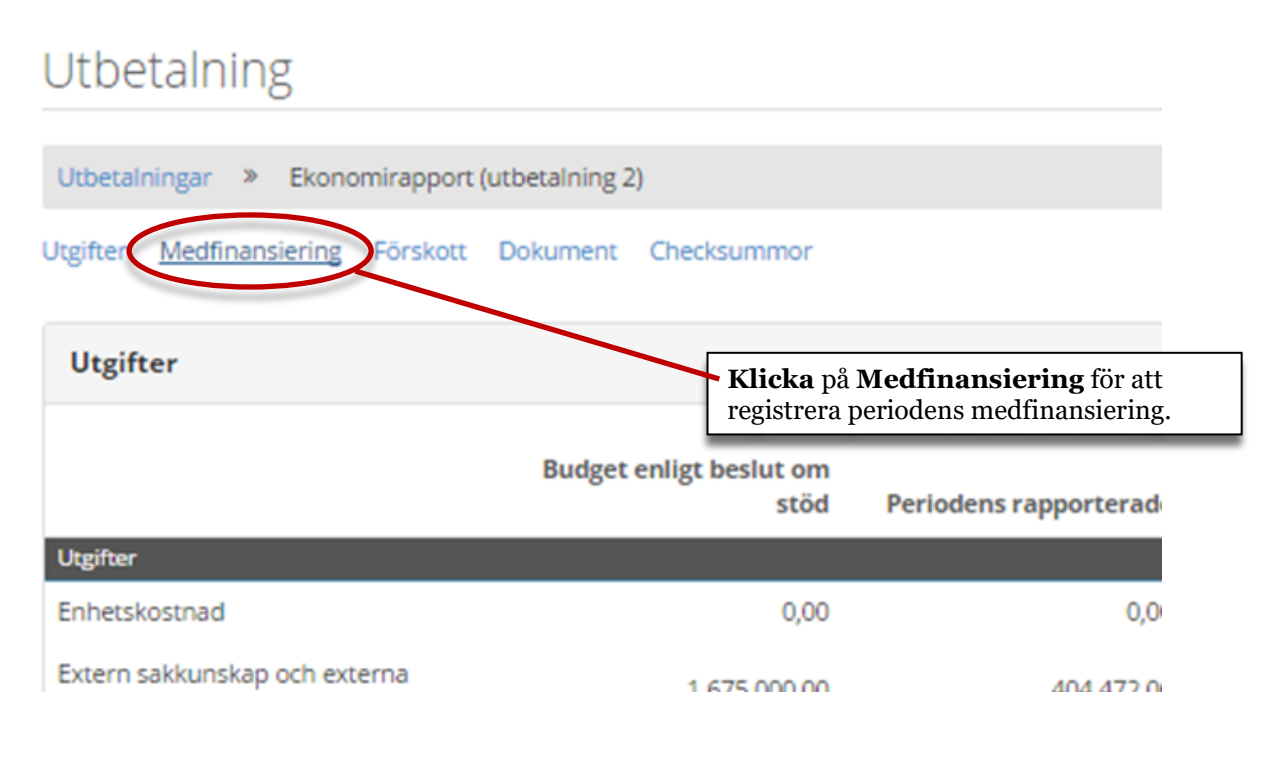

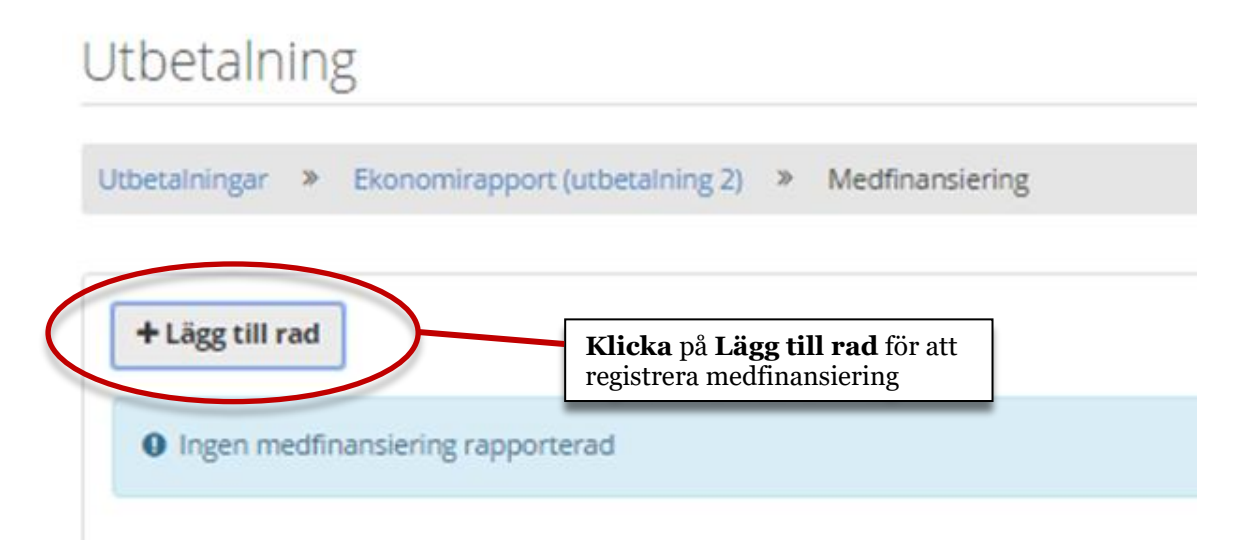

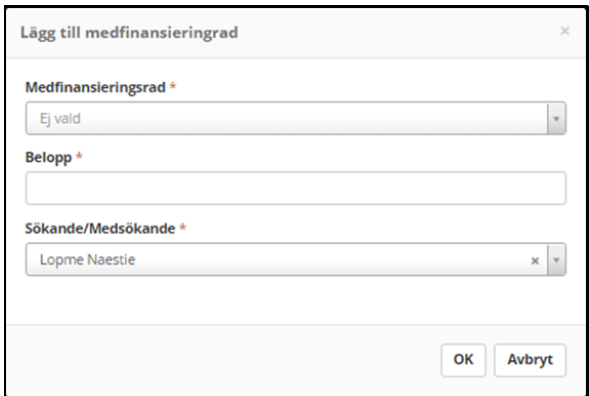

I dialogen som öppnas anger du **typ av medfinansiering** (medfinansieringsrad), **belopp**  samt vilken **sökande** eller **medsökande** medfinansieringen ska kopplas till.

Klicka sedan på OK.

#### Utbetalning

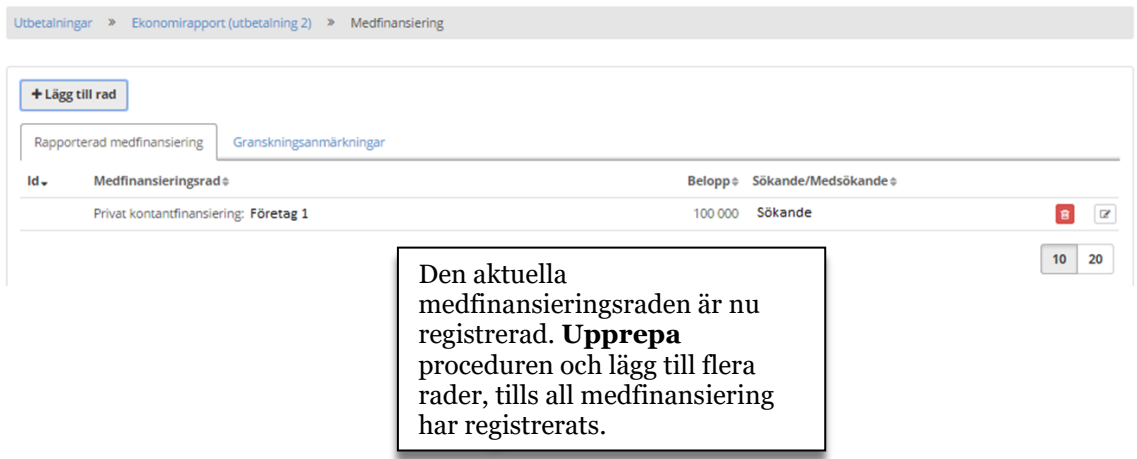

# <span id="page-25-0"></span>**Ekonomirapport efter registrering av utgifter och medfinansiering**

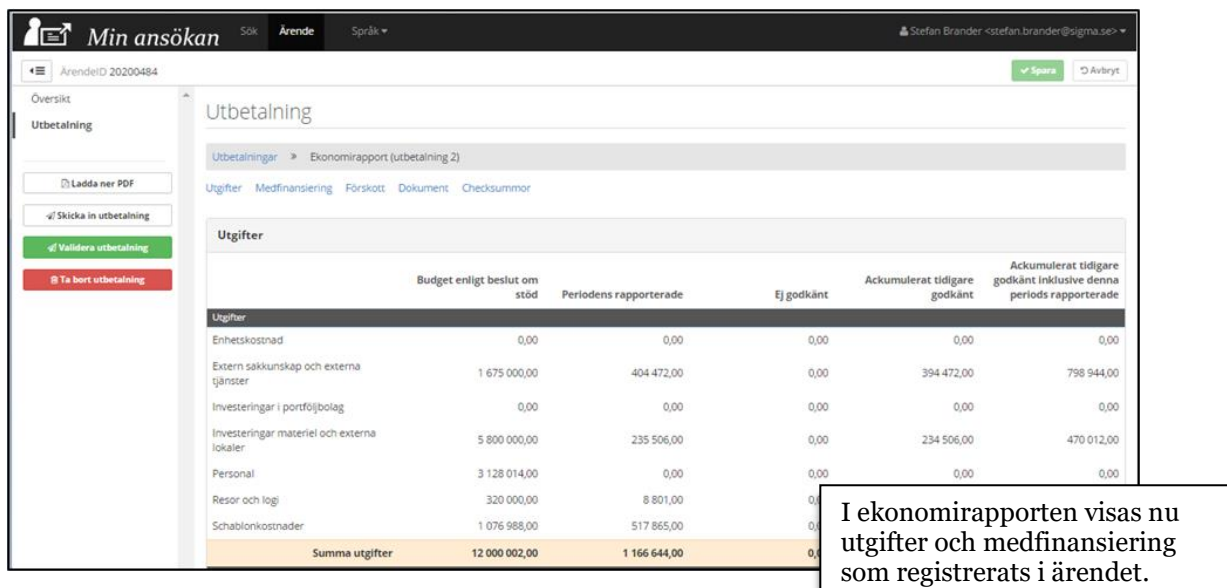

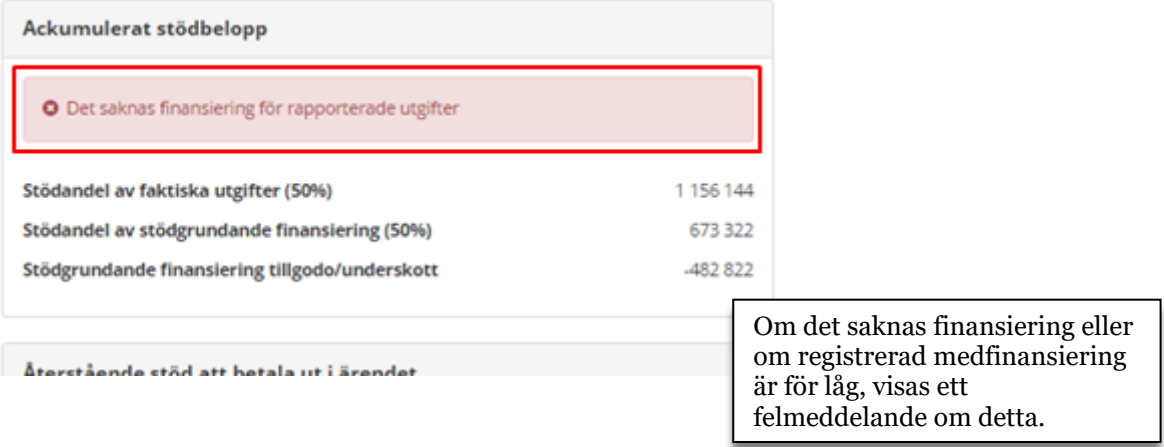

### <span id="page-26-0"></span>**Lägg till dokument**

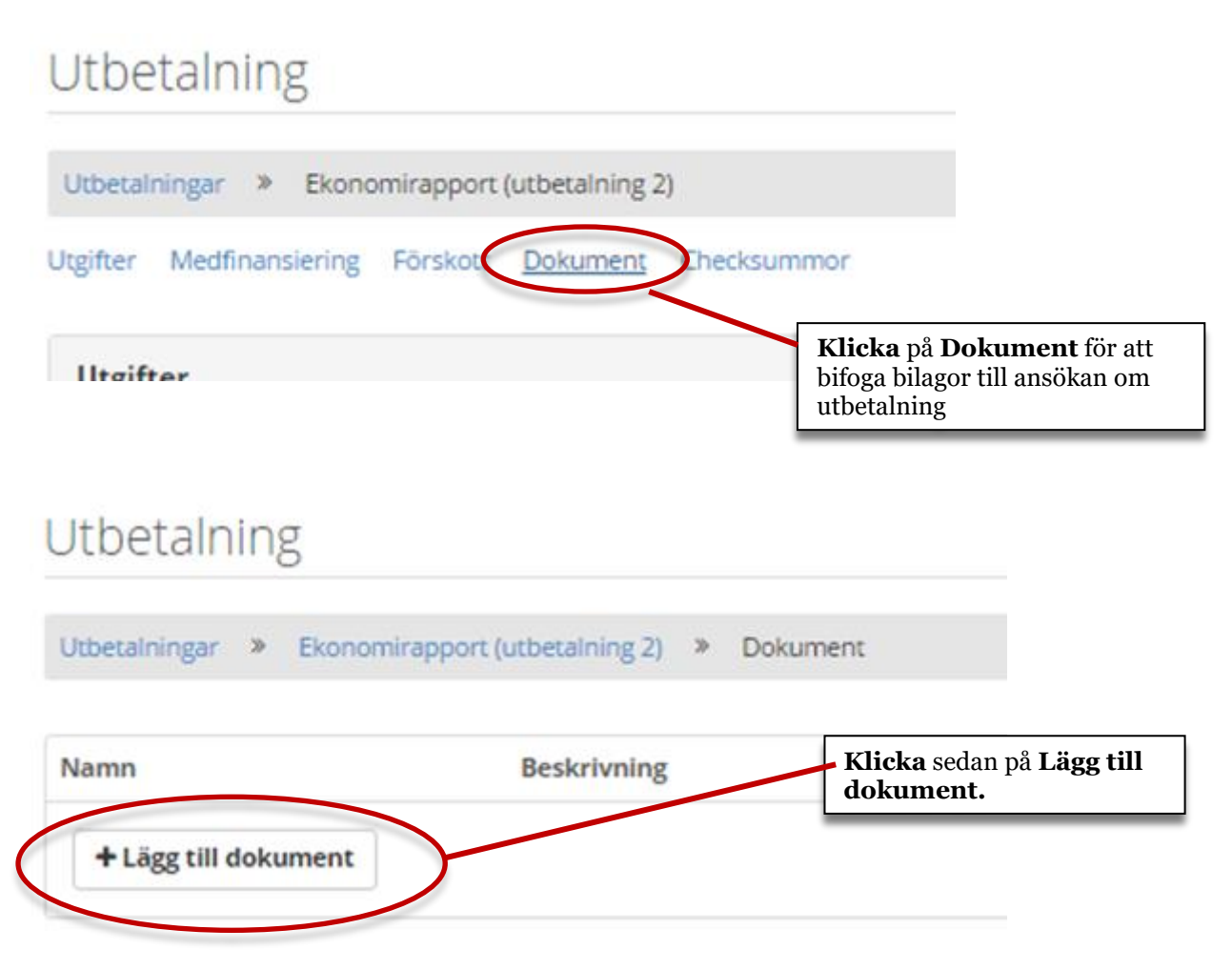

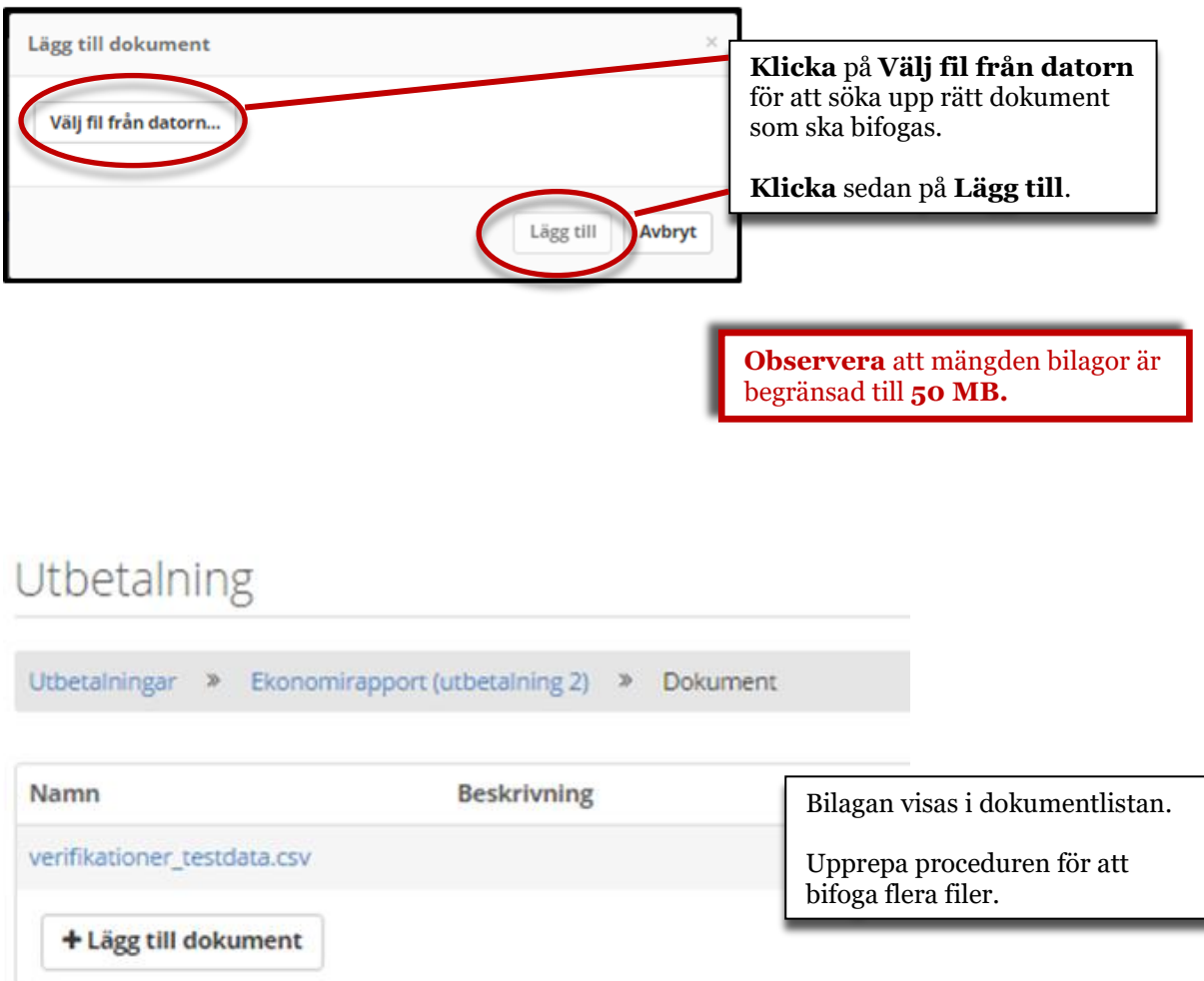

# <span id="page-28-0"></span>**Lägesrapport**

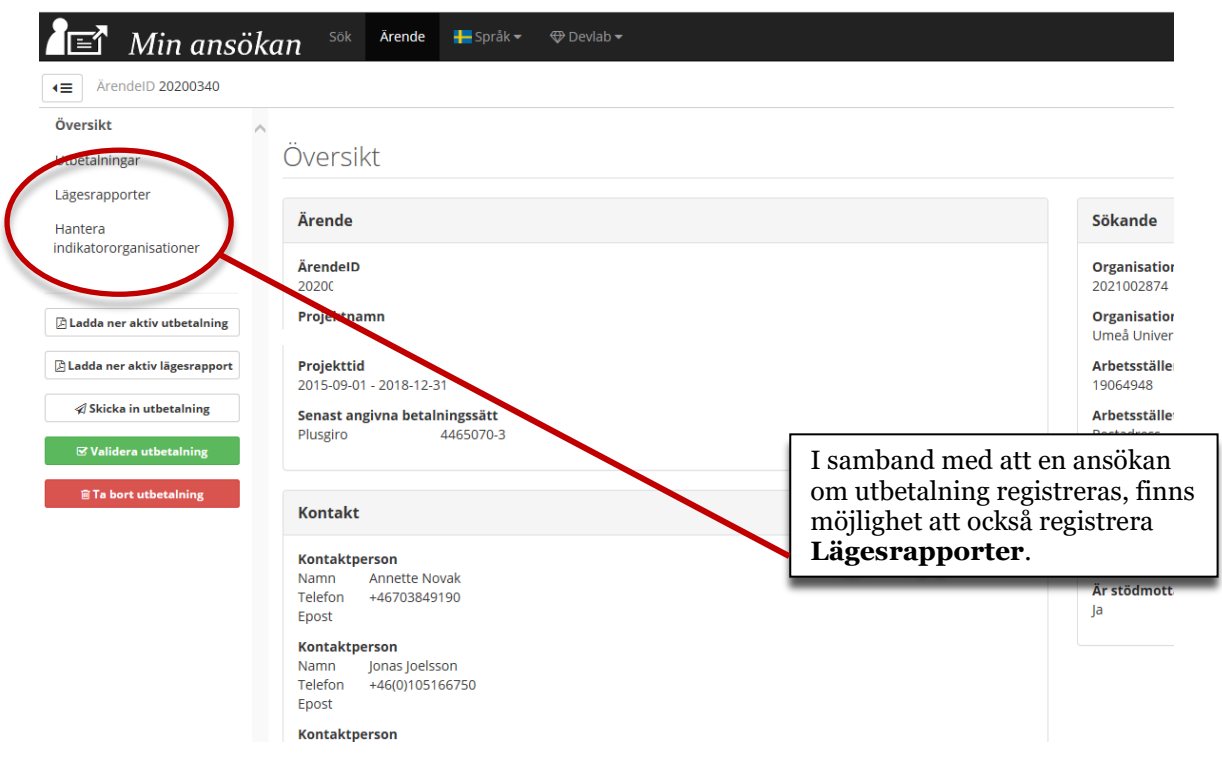

### <span id="page-28-1"></span>**Hantera indikatorsorganisationer**

Här har du möjlighet att lägga till eller ta bor organisationer, som sedan ska användas vid registrering av indikatorer. Exempelvis kan en indikator mäta hur många företag som tagit del av en viss insats och då registreras *vilka* organisationer det rör sig om här.

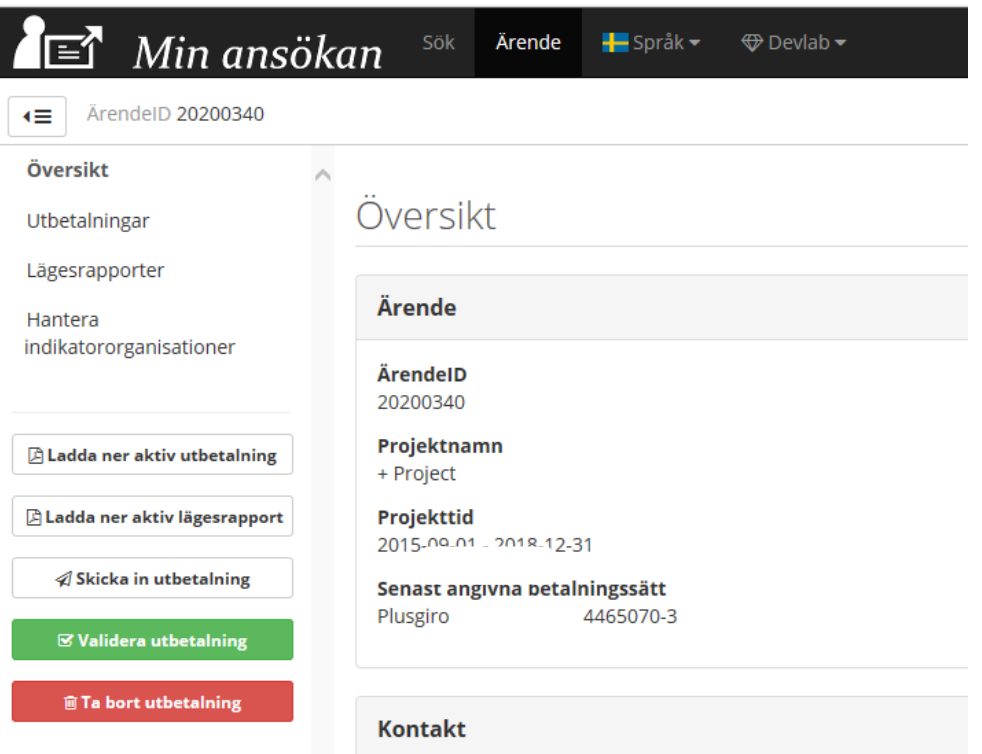

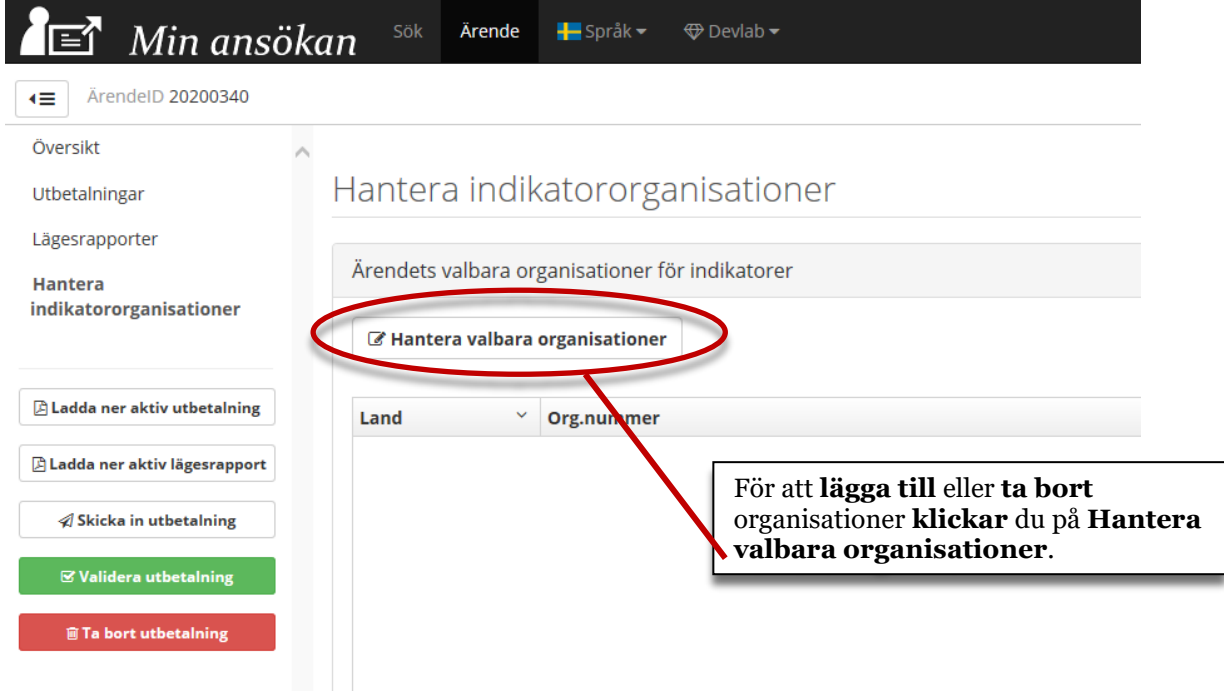

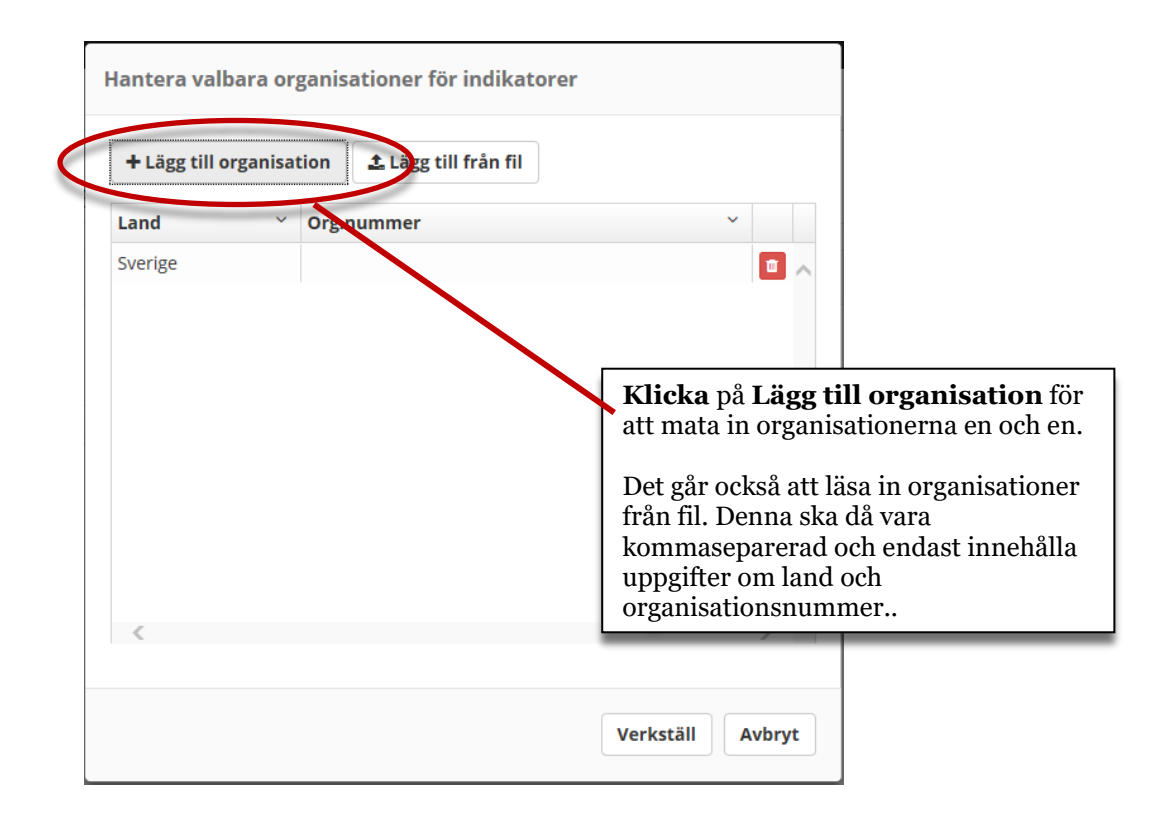

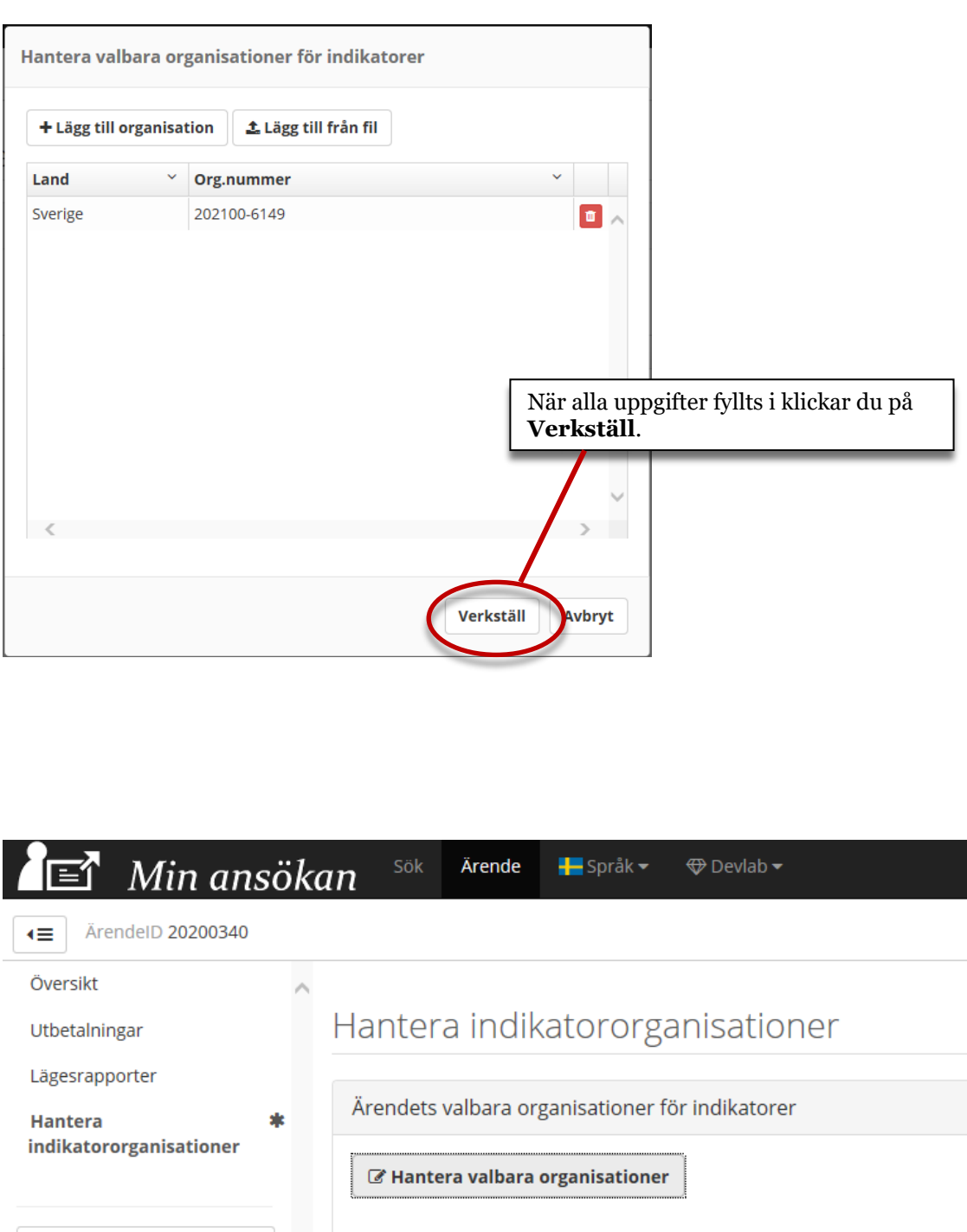

 $\overline{\mathbb{B}}$  Ladda ner aktiv utbetalning  $\boxtimes$  Ladda ner aktiv lägesrapport  $\mathscr A$  Skicka in utbetalning

**■ Validera utbetalning** 

Land

Sverige

Organisationen är nu registrerad och möjlig att använda vid redovisning av indikatorer.

 $\checkmark$ 

Org.nummer 202100-6149

### <span id="page-31-0"></span>**Lägg till indikatororganisationer från fil – övervägande svenska organisationer**

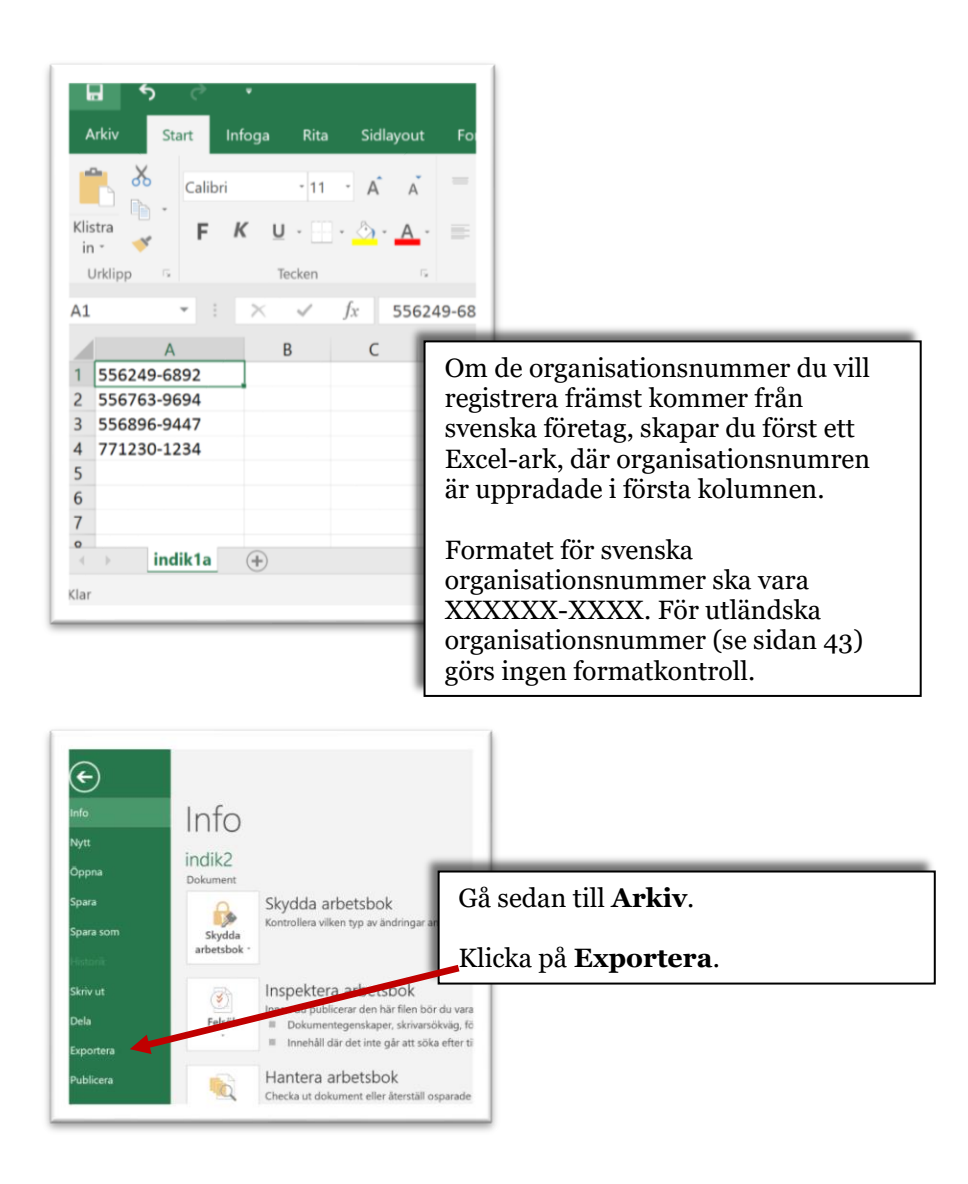

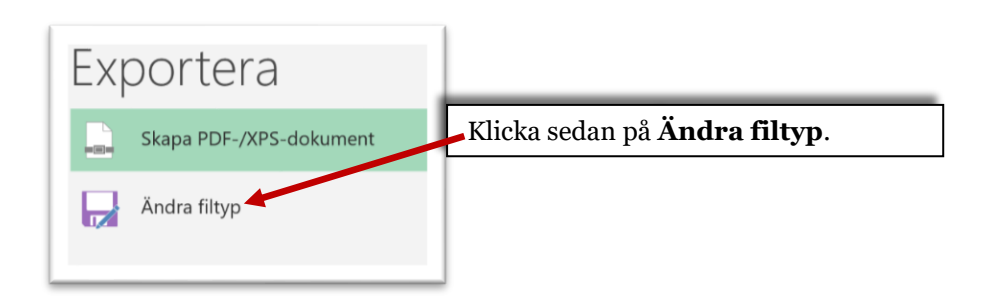

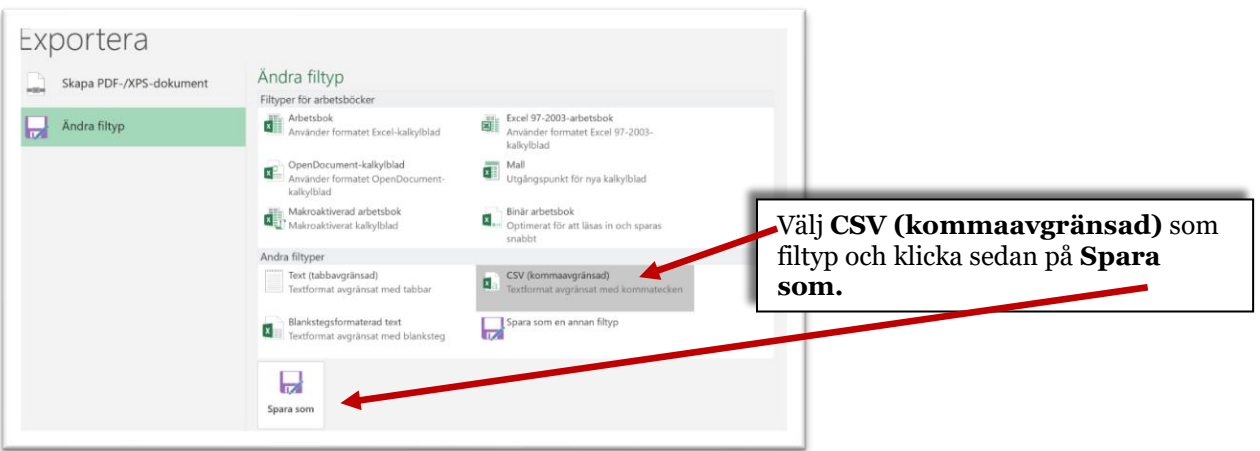

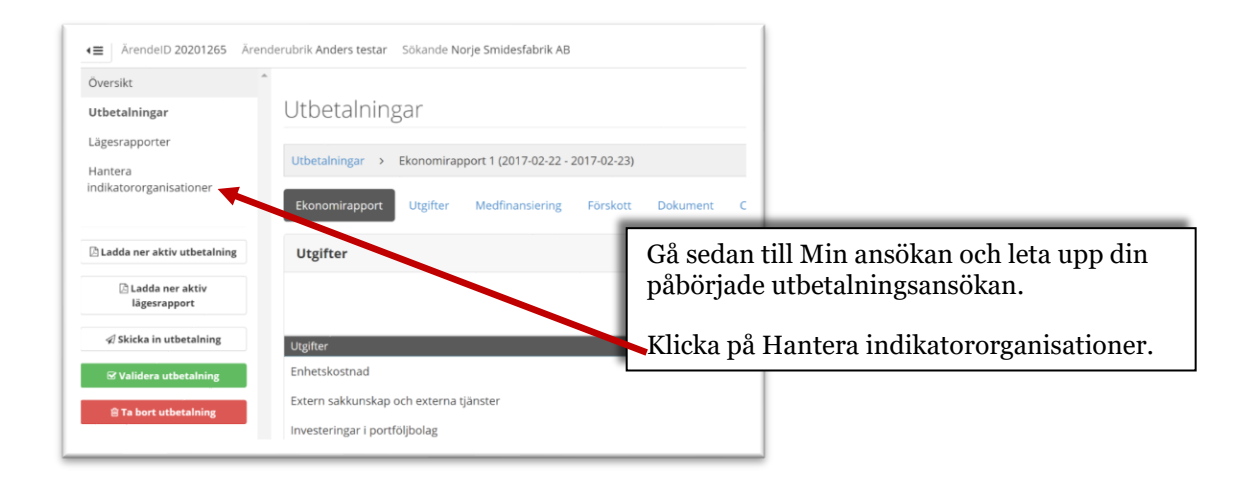

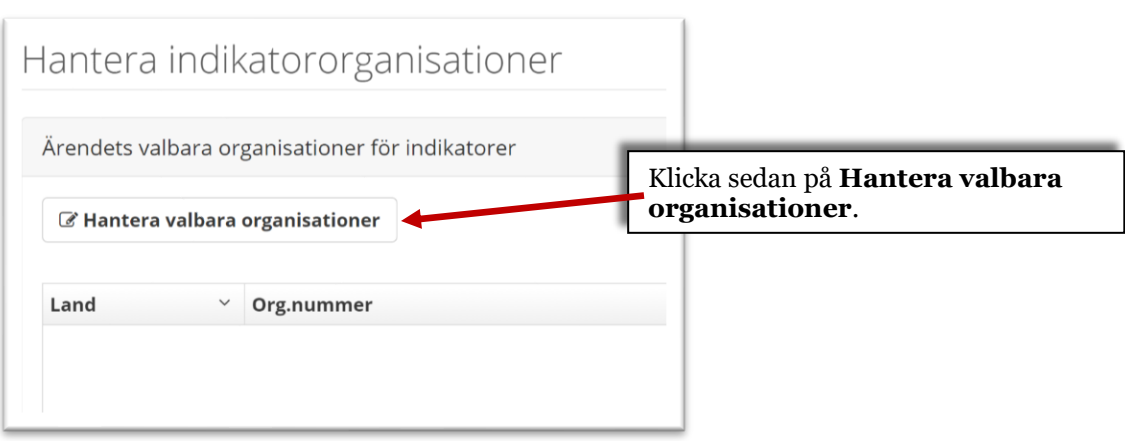

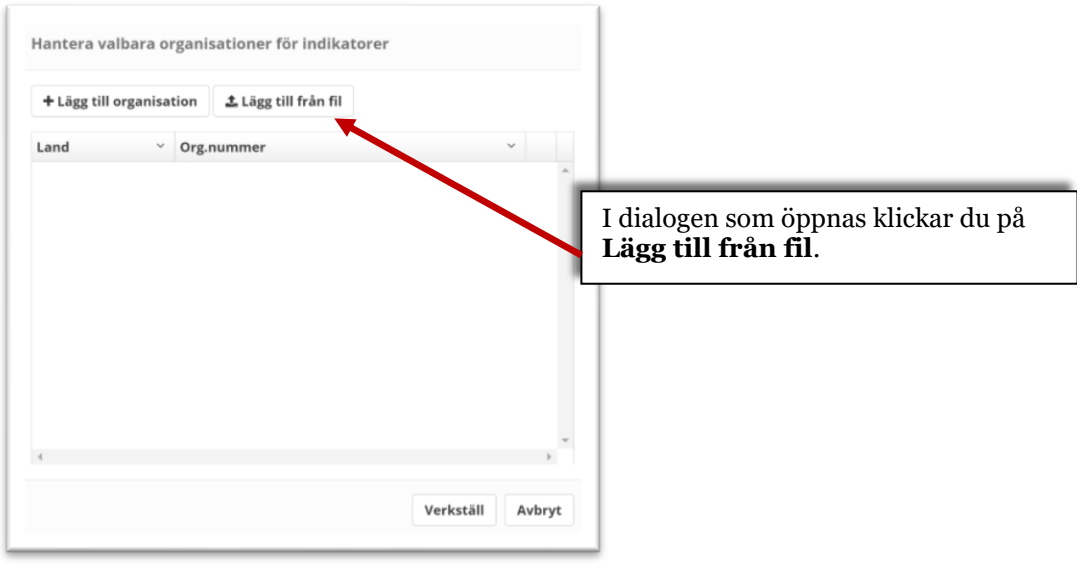

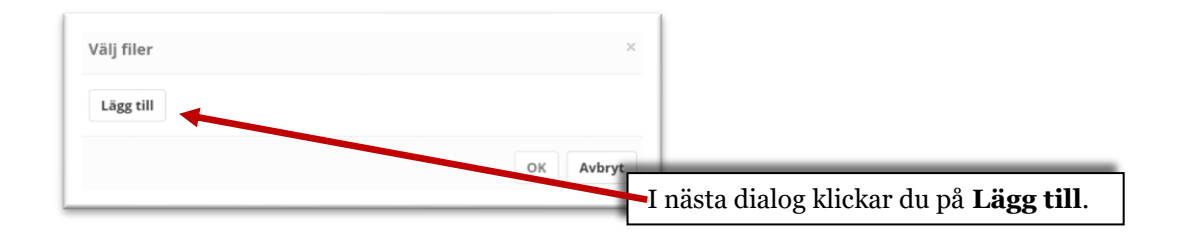

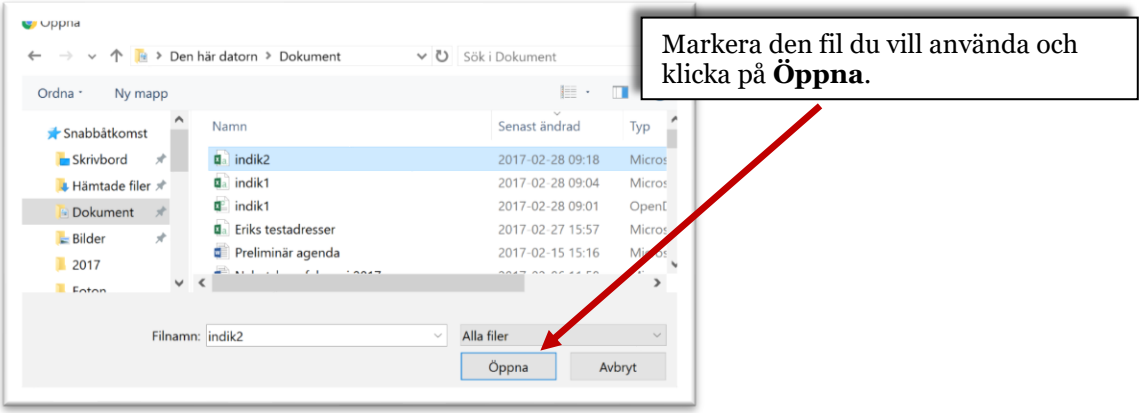

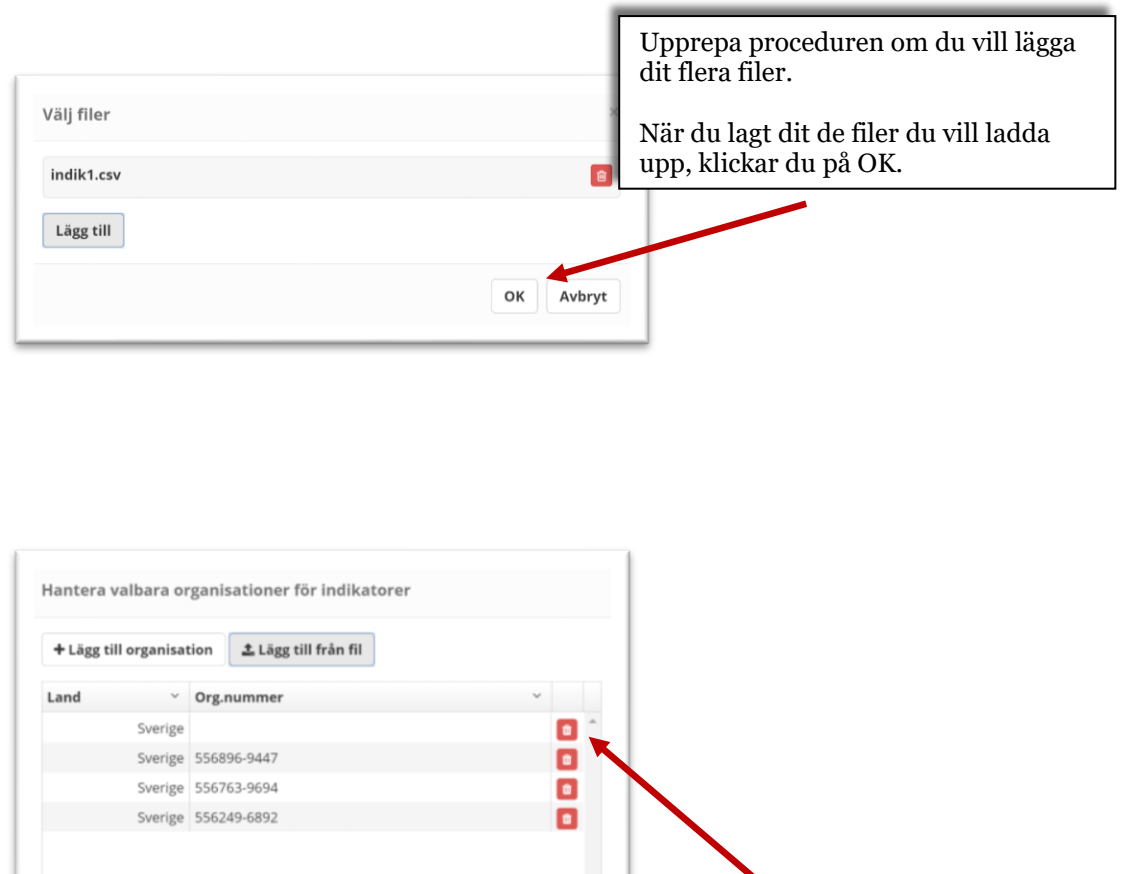

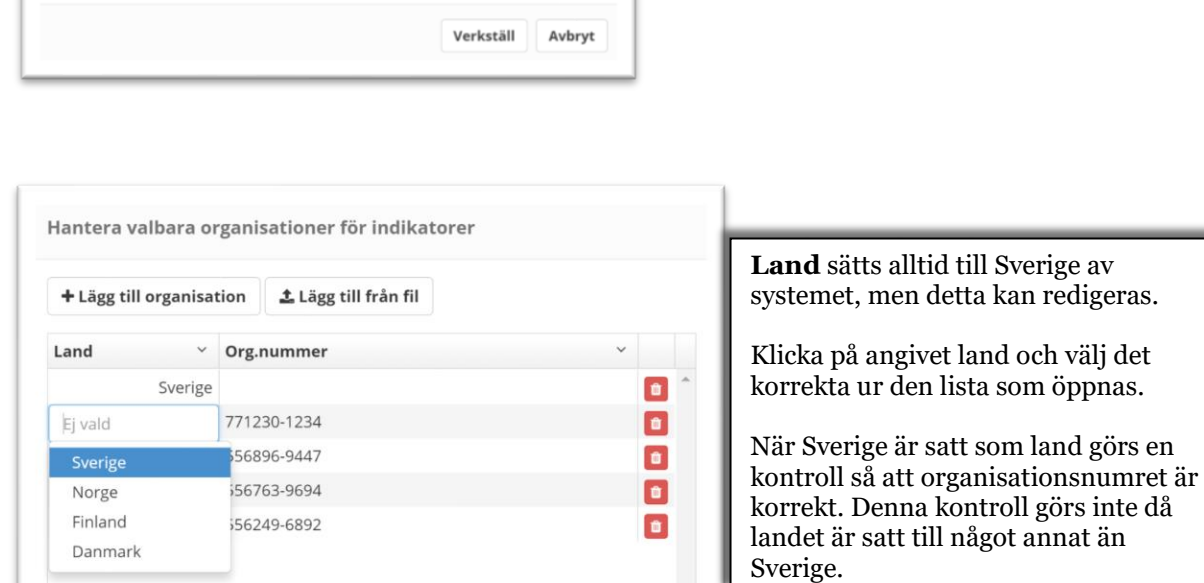

Τ

 $\rightarrow$ 

Ibland skapas en tom rad, utan org. Nummer. Ta bort den raden genom att klicka på den röda papperskorgen.

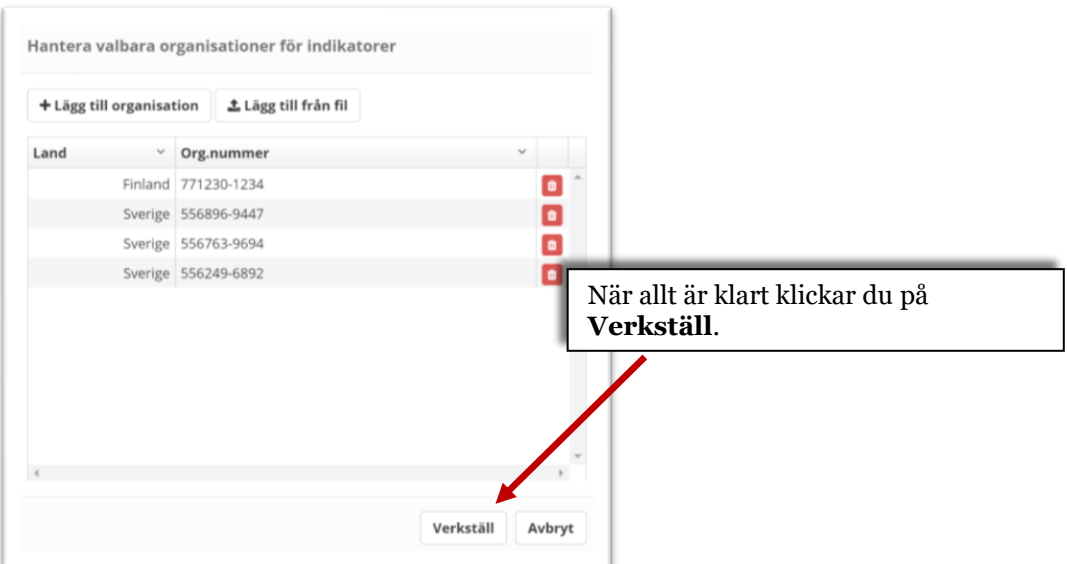

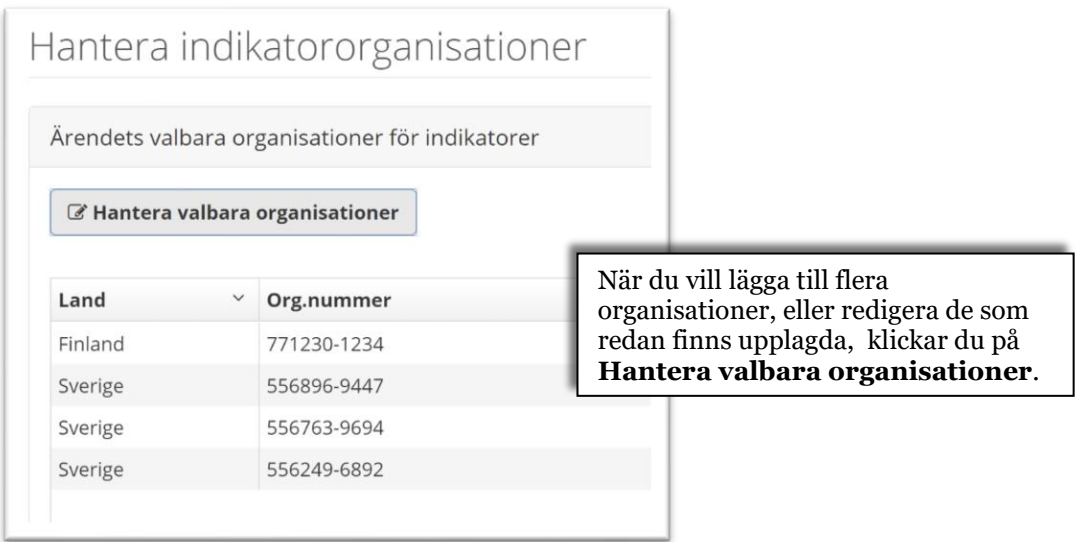

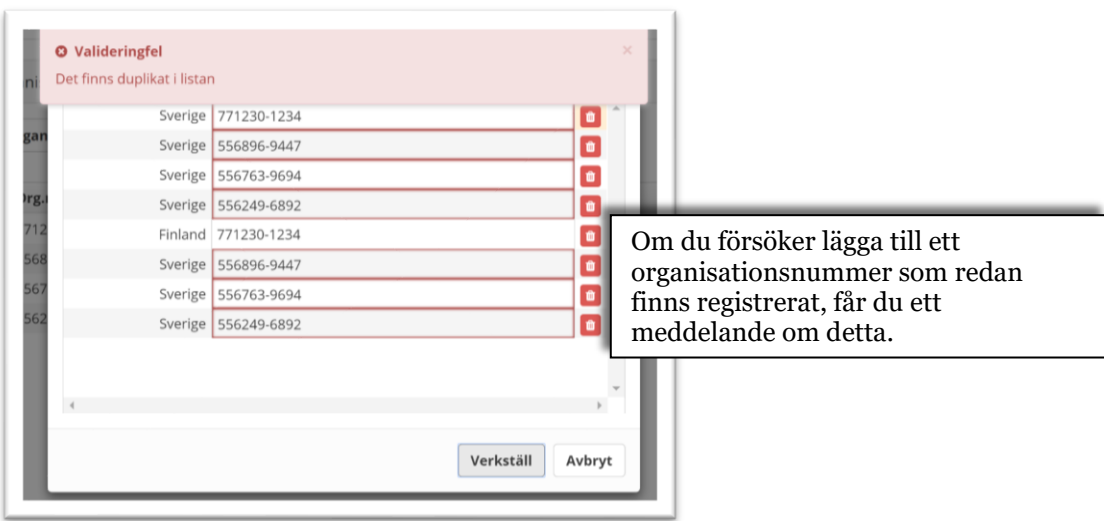

# <span id="page-36-0"></span>**Lägg till indikatororganisationer från fil – organisationer från flera länder**

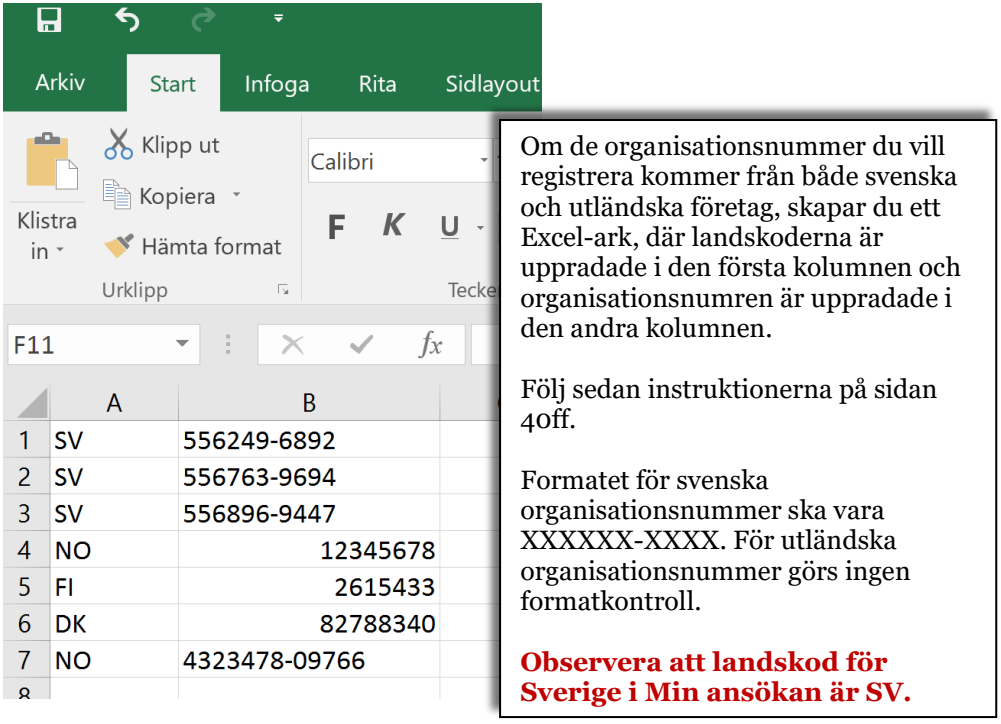

### <span id="page-37-0"></span>**Lägesrapporter**

Lägesrapporter rapporteras av den sökande via Min ansökan och är tänkta som en rapportering av projektets måluppfyllnad hittills.

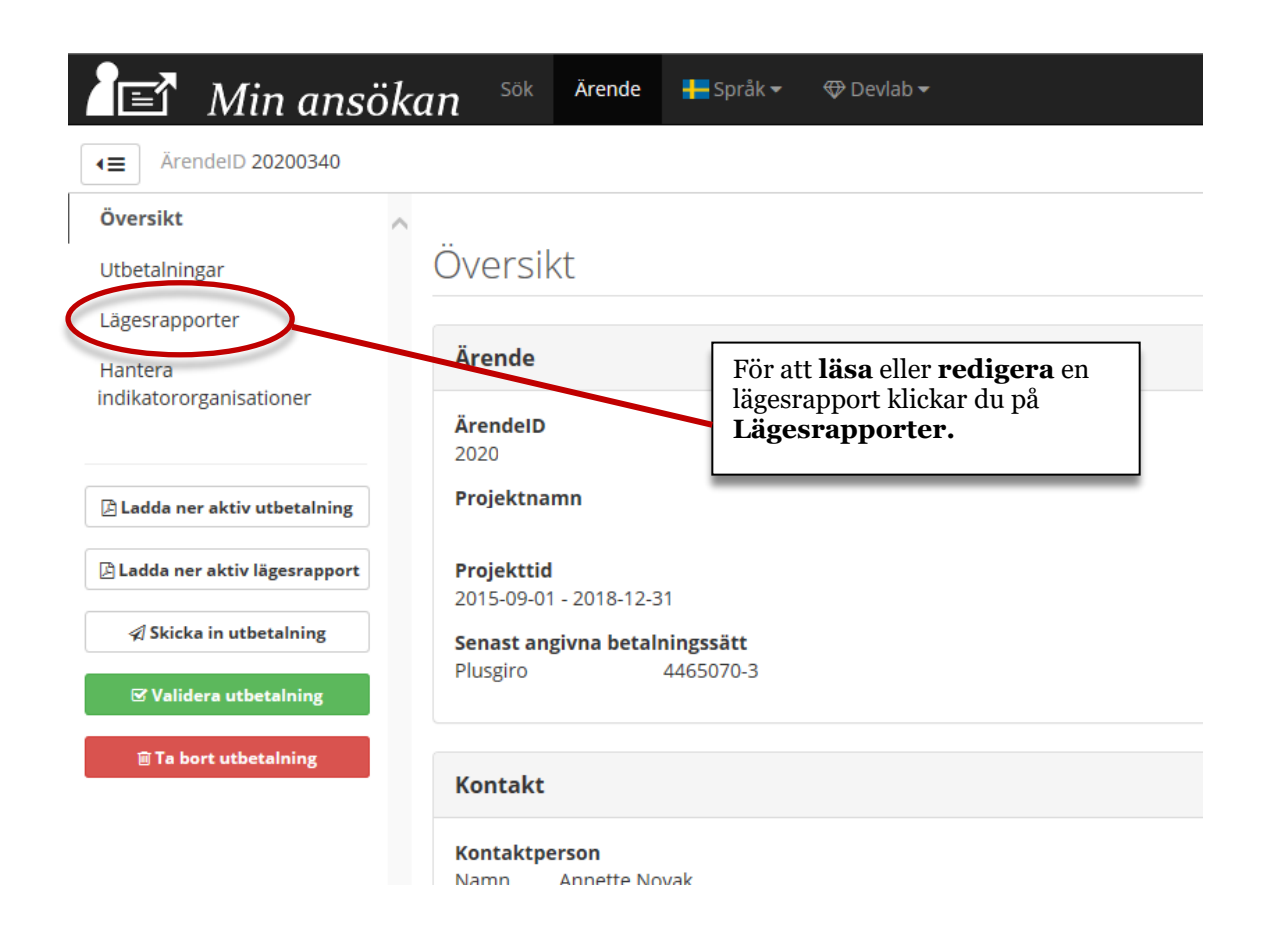

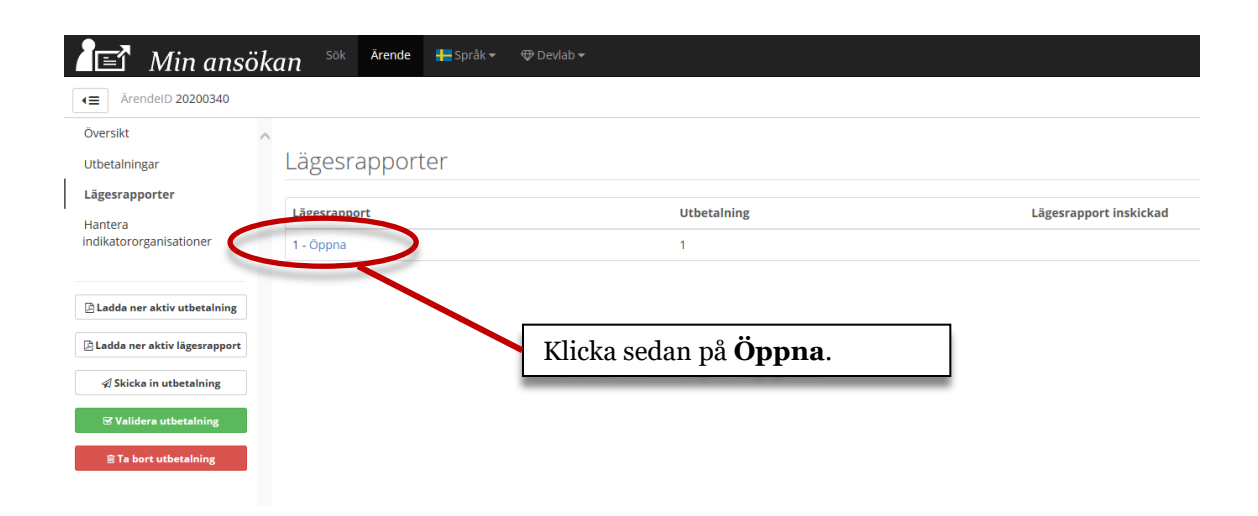

### Lägesrapporter

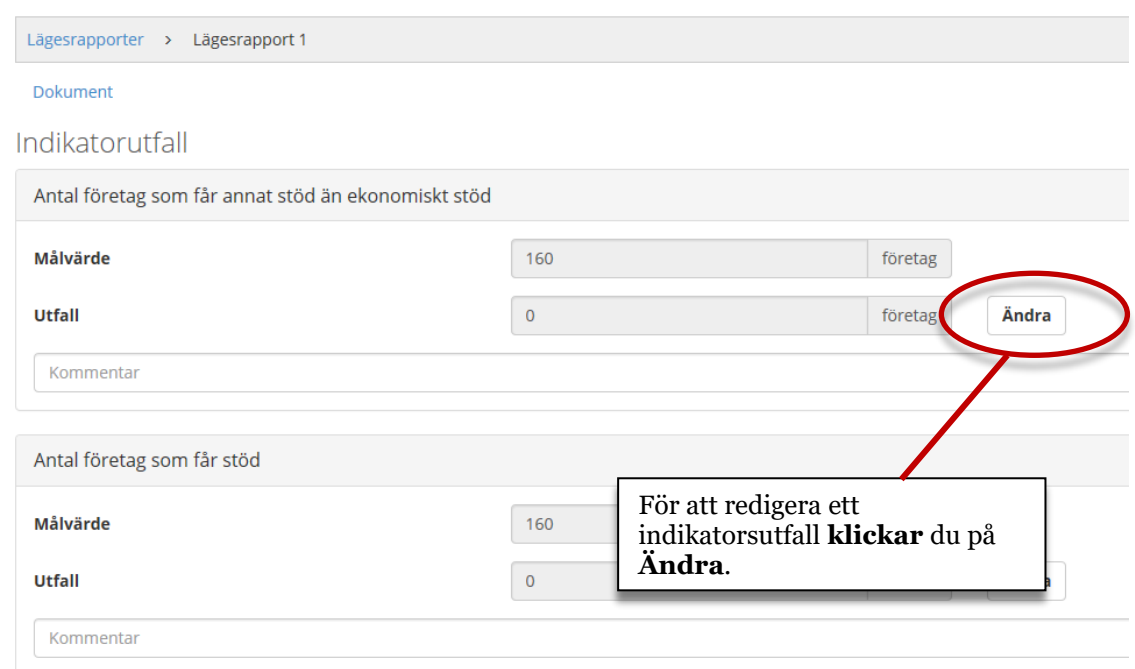

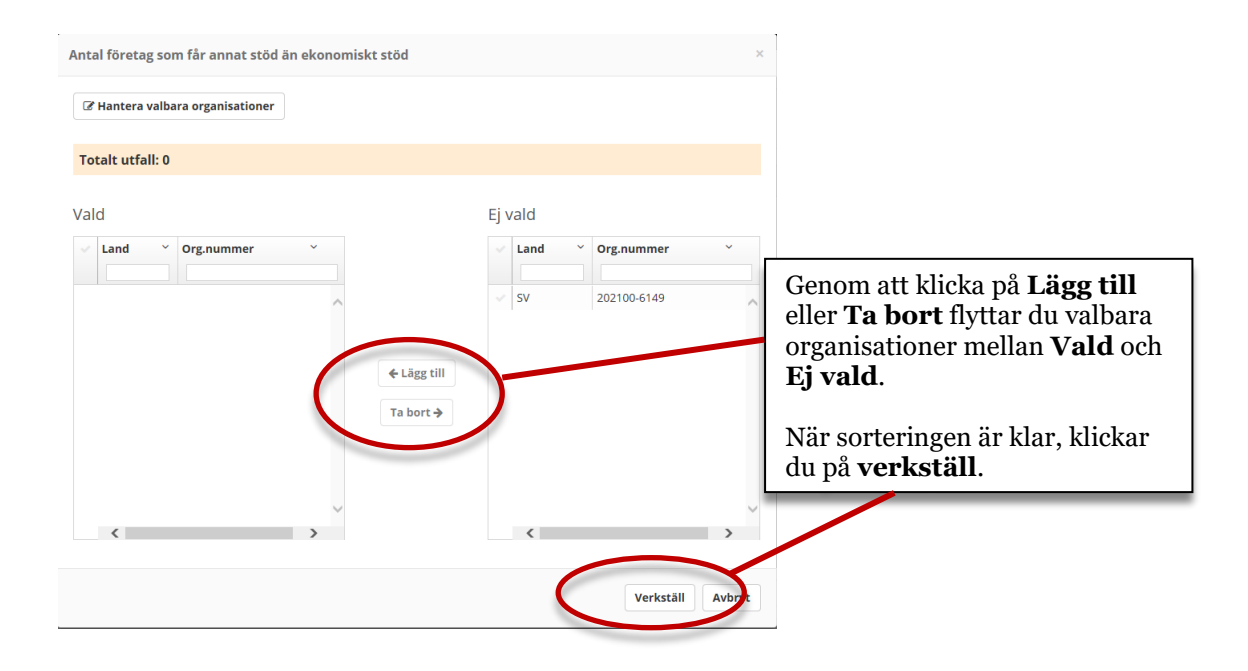

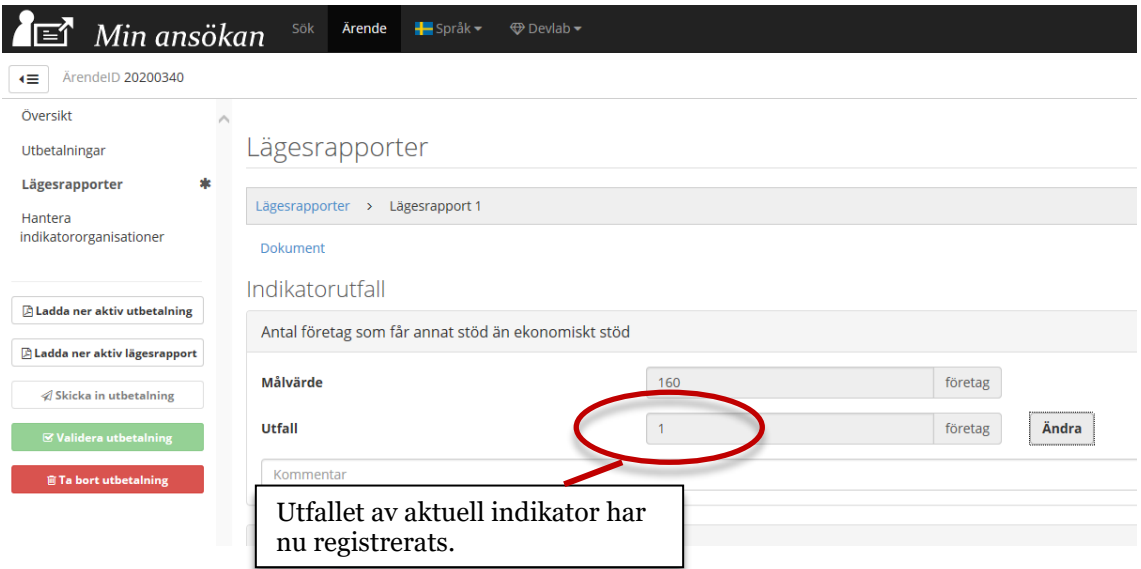

# <span id="page-39-0"></span>**Lägg till dokument**

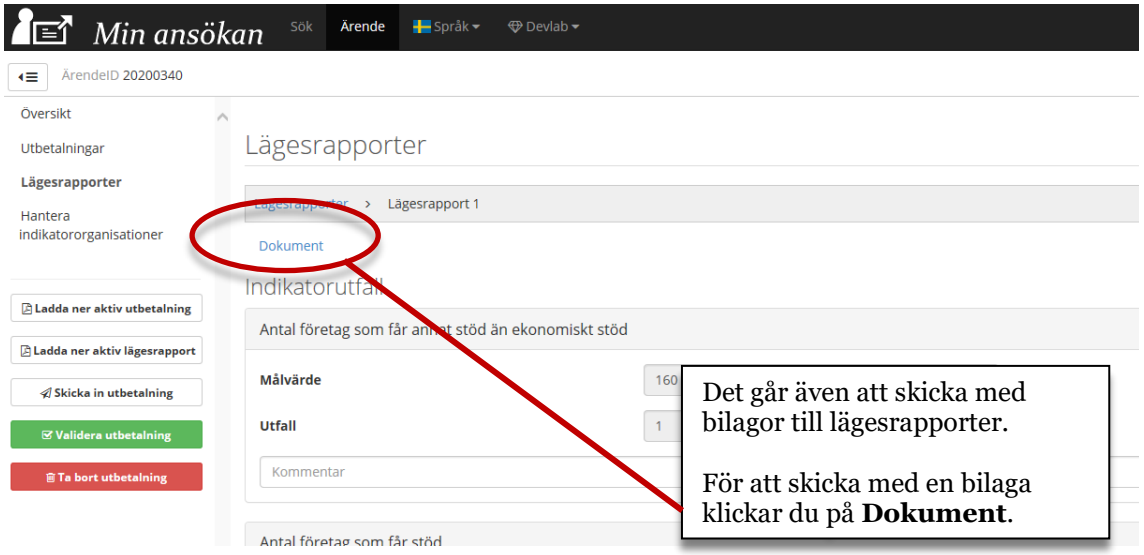

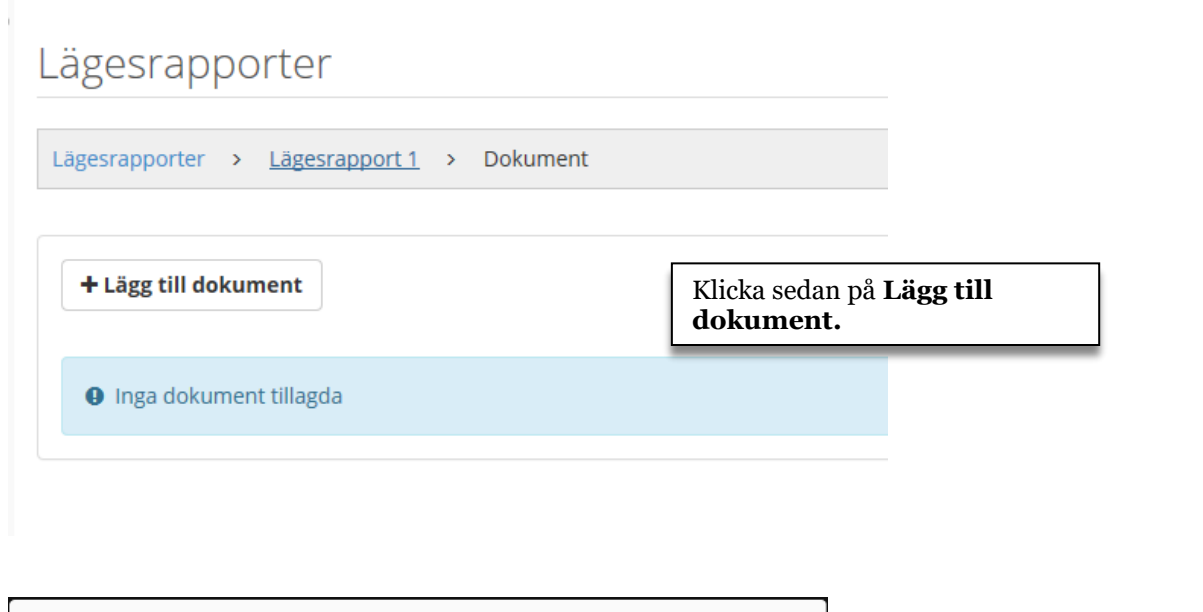

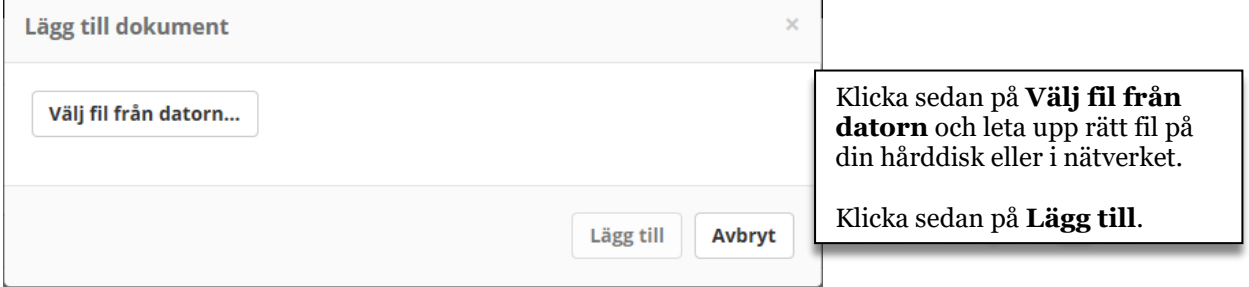

# Lägesrapporter Lägesrapporter > Lägesrapport 1 > Dokument + Lägg till dokument Bilagan finns nu registrerad i lägesrapporten.**Beskrivning Namn** Dok4.docx

### <span id="page-41-0"></span>**Validera och skicka in utbetalningsansökan**

En ansökan kan valideras för att hjälpa till och visa vad som saknas eller är felaktigt innan ansökan kan skickas in.

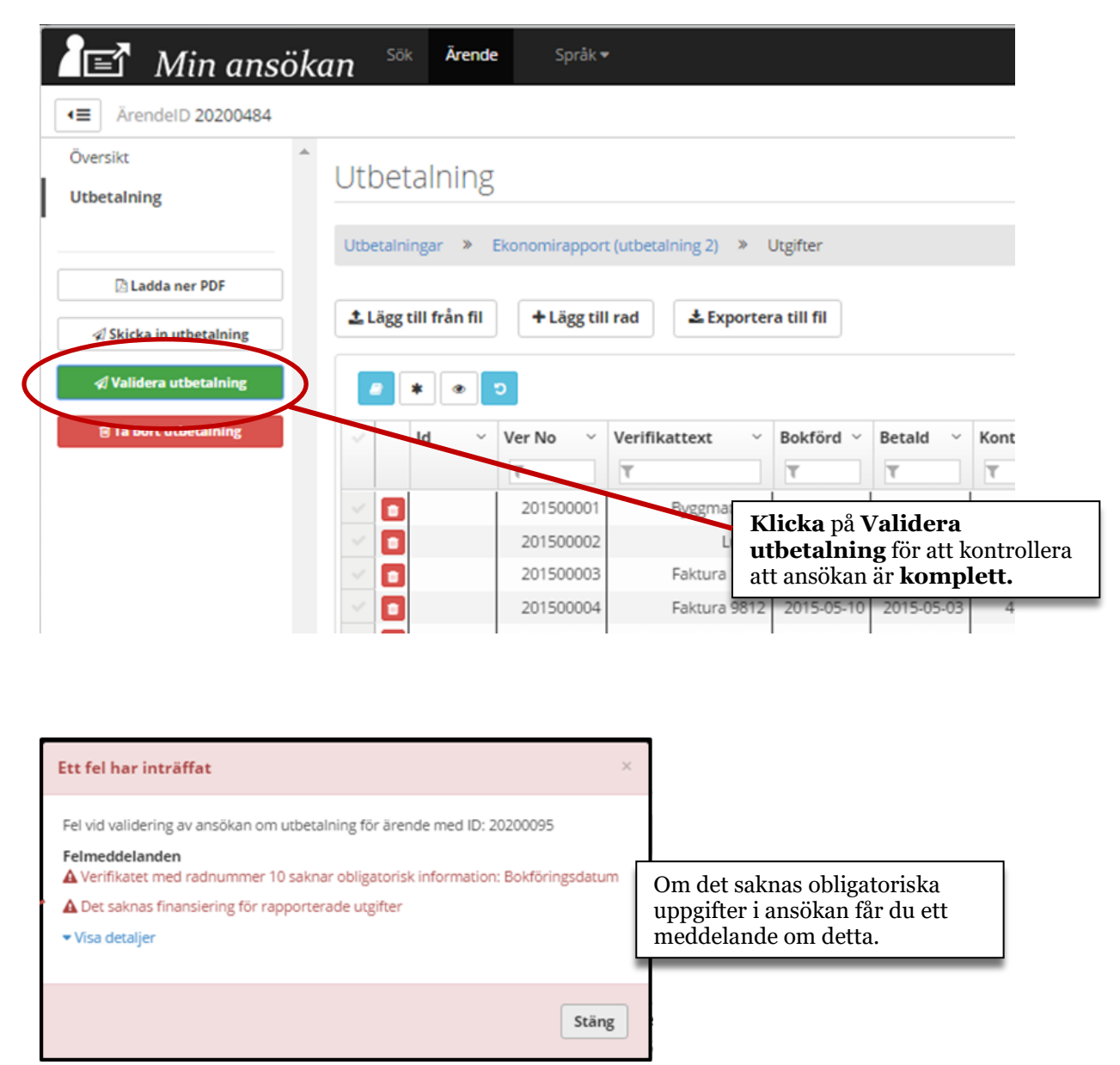

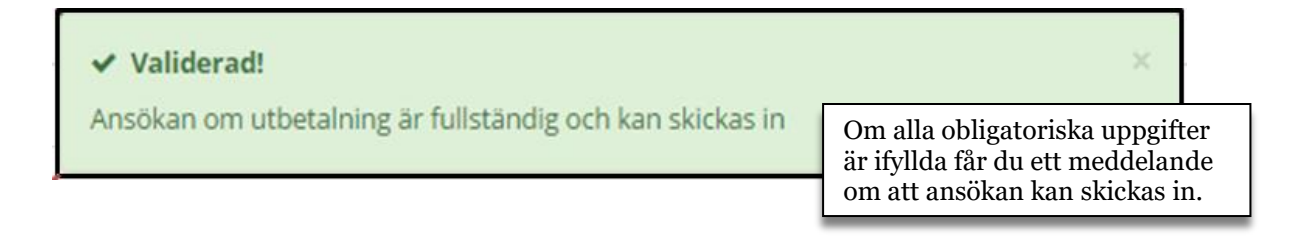

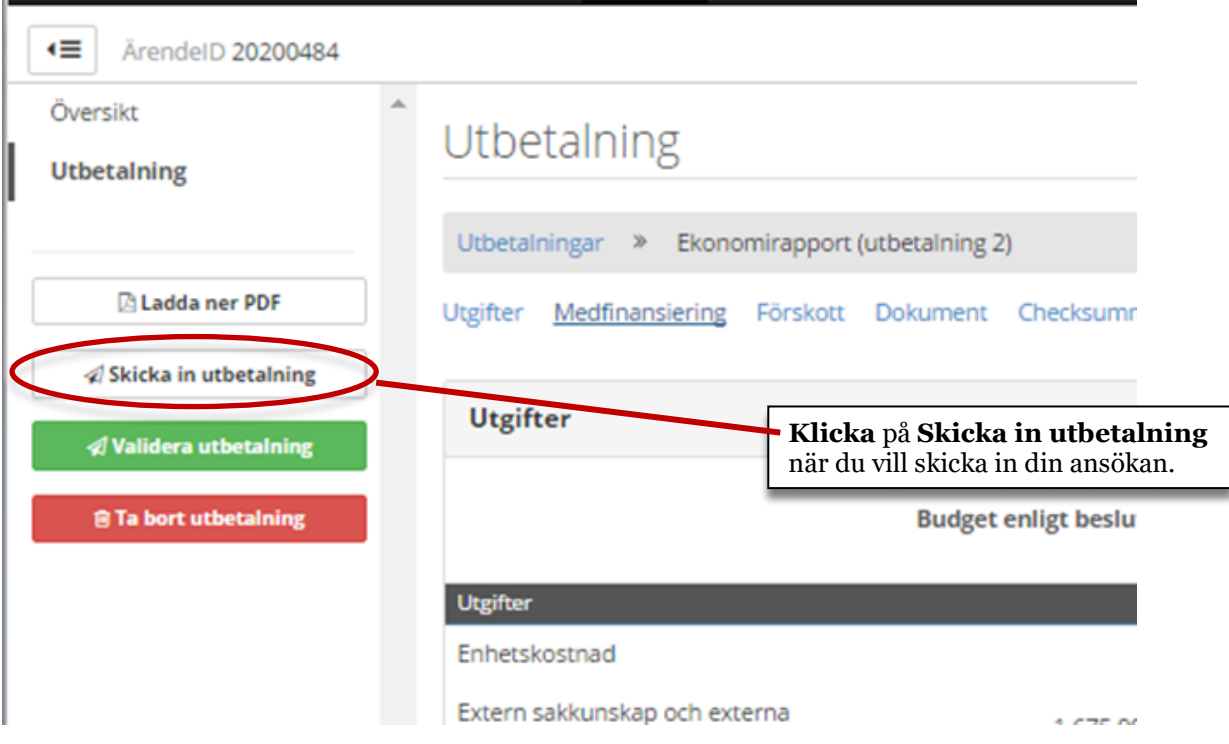

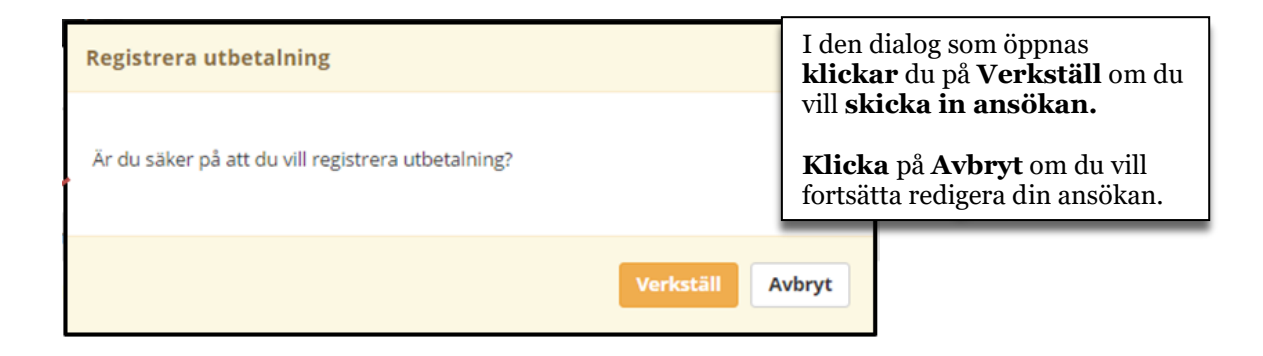

### <span id="page-43-0"></span>**När ansökan om utbetalning skickats in**

När ansökan om utbetalning skickats in kan den inte längre redigeras. Det går dock att titta på all data som redigerats, se nedan.

Du ska också ladda ner ett missiv, som ska undertecknas och sändas till den organisation som bereder ansökan

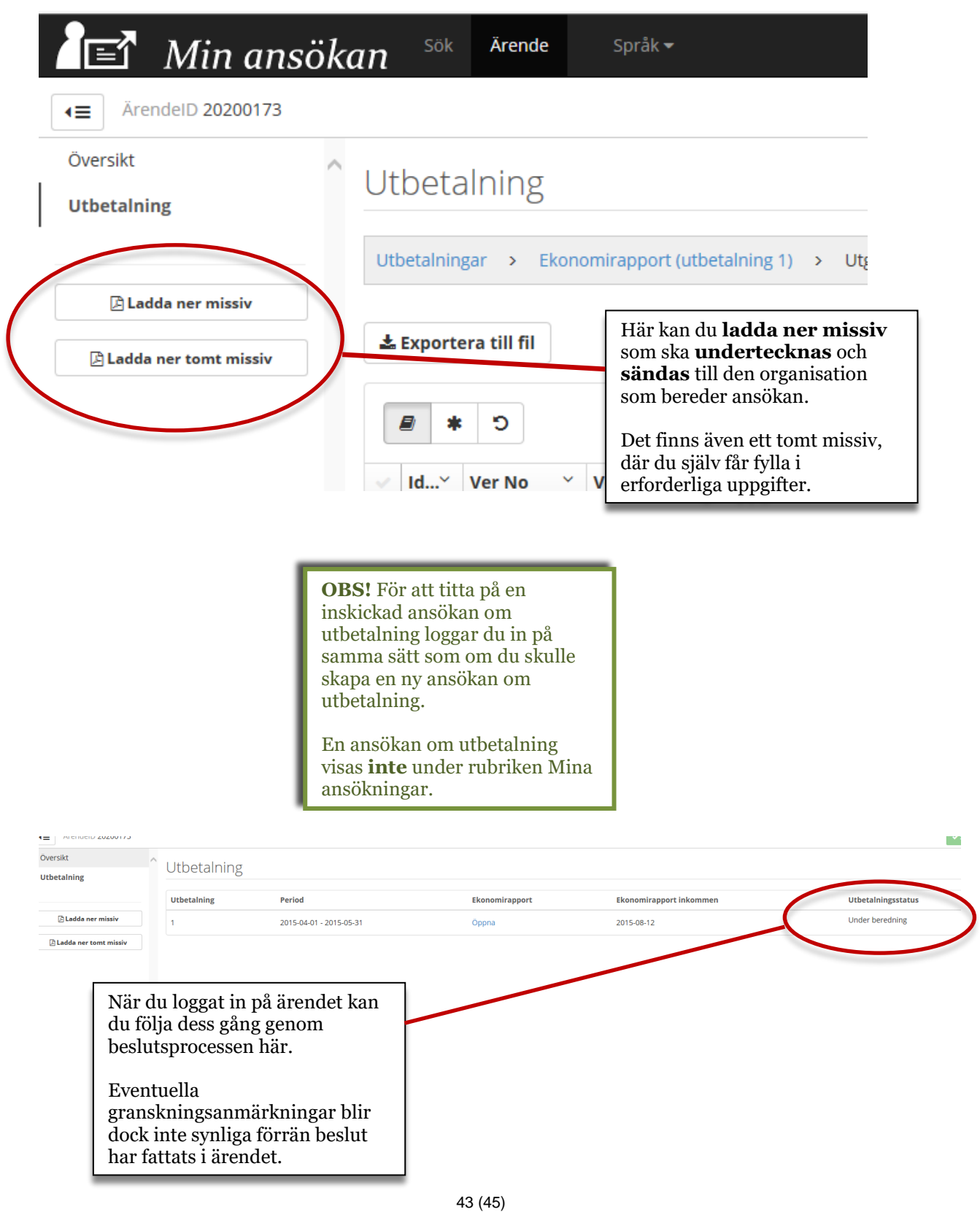

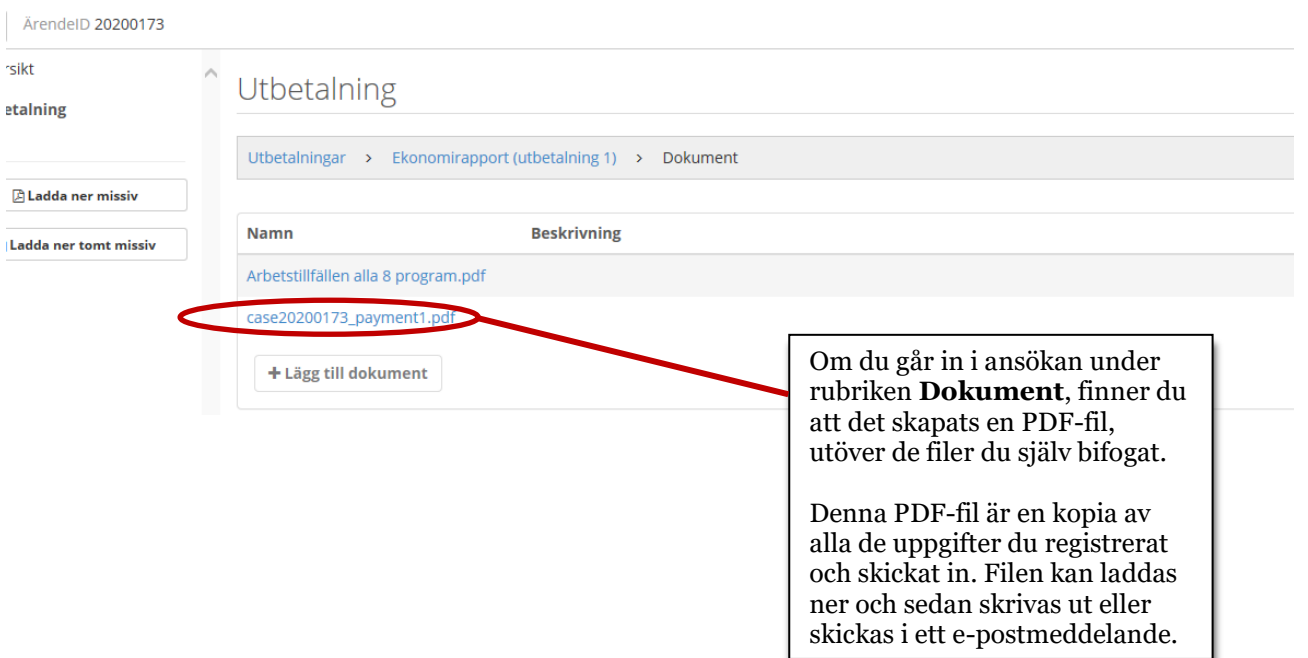

# <span id="page-45-0"></span>**Support**

Vad gäller support kring Min Ansökan skiljs på **Allmän support** och **Teknisk support**. Grovt uttryckt kan allmän support definieras som att den sökande inte förstår hur Min Ansökan ska användas, medan teknisk support kan definieras som att tjänsten inte fungerar som den ska.

Ett enkelt kontaktformulär för supportfrågor från den sökande finns på [http://www.minansokan.se/kontakt.](http://www.minansokan.se/kontakt) Samma formulär nås via startsidan på Min Ansökan. Detta formulär ska du endast använda för tekniska supportfrågor, det vill säga när tjänsten inte fungerar som den ska. Ett exempel på fråga kan vara: Varför får jag ett felmeddelande när jag försöker spara?

Om du har frågor om vad som ska fyllas i de olika fälten i ansökan, kontaktar du den organisation som ska ta emot ansökan. Ett exempel på fråga kan vara: Hur fyller jag i tid- och aktivitetsplanen?

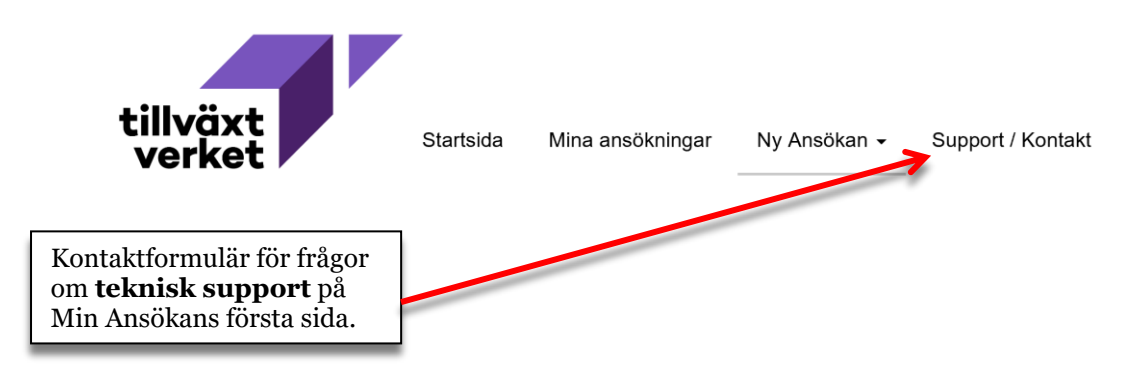

Support avseende **e-legitimation** hänvisas till utgivaren av legitimationen.

**Support** angående problem vid **inloggning och signering** av ansökan via e-legitimation hänvisas till Chambersign, telefon 08-19 11 19 vardagar 08:00-17:00. E-post: [support@csign.se](mailto:support@csign.se)

När du anmäler ett ärende till support ska om möjligt följande information finnas med:

- E-post till sökande
- Telefonnummer till sökande
- Webb-ID, det vill säga det id som ärendet tilldelas i Min Ansökan
- Ärende-ID, det vill säga det ärende-id ärendet tilldelats sedan det tagits emot av mottagande myndighet
- Vilken typ av E-legitimation som eventuellt använts
- Vilket operativsystem som använts
- Vilken webbläsare som använts (Explorer, Safari, Firefox osv).
- Vid vilken tidpunkt problemet uppstod.

Du kommer att få återkoppling inom två arbetsdagar. Om ärendet är av sådan art att det kan vara bra för flera att få veta, kommer det att föras det in i Vanliga frågor som finns i Min Ansökan.